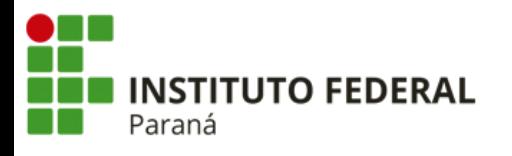

**PRÓ-REITORIA DE PLANEJAMENTO E DESENVOLVIMENTO INSTITUCIONAL**

DIRETORIA DE CONTABILIDADE E FINANÇAS COORDENAÇÃO DE CONTABILIDADE

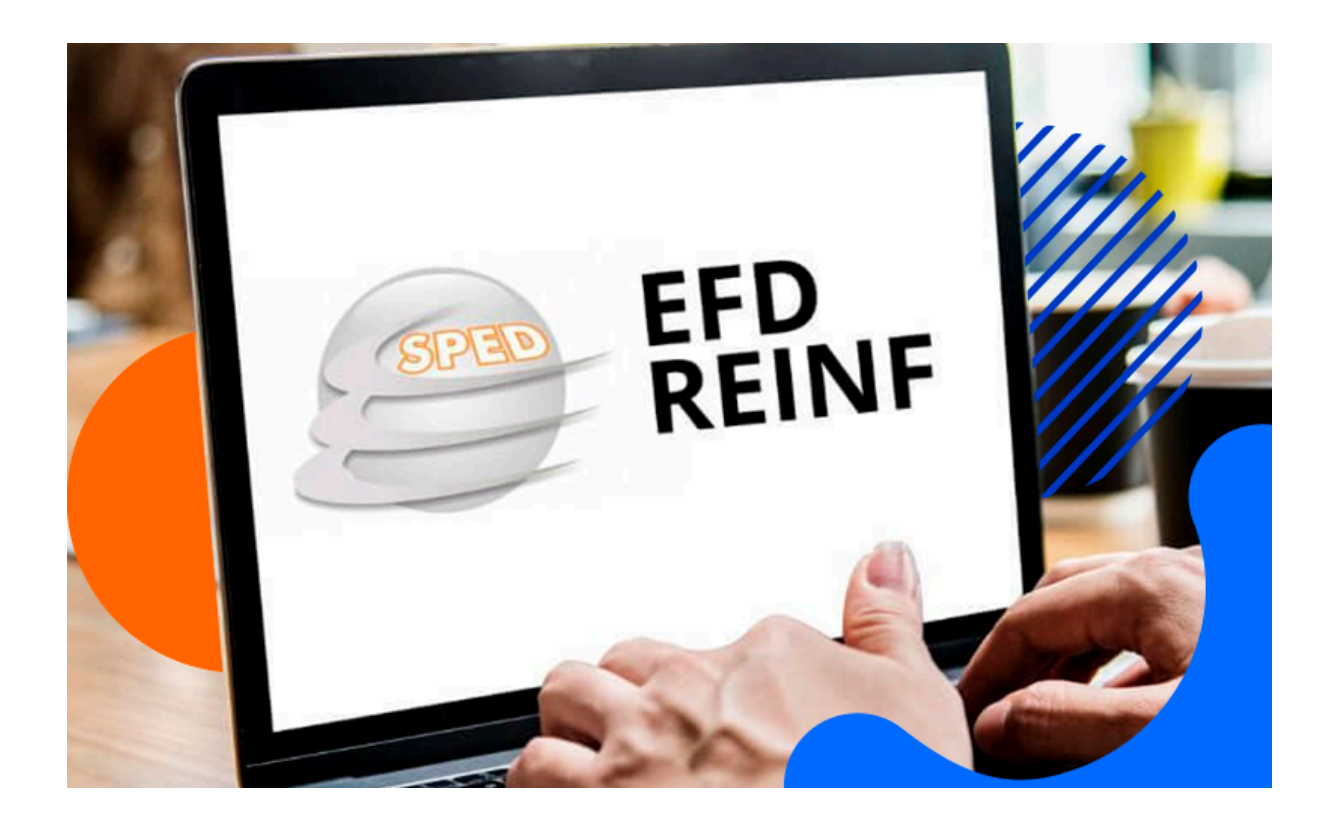

# **MANUAL EFD - REINF**

Eventos R-2010 e R-4020

## MANUAL DE ORIENTAÇÕES PARA REGISTRO NA EFD-REINF (E-CAC)

#### PRÓ REITORIA DE PLANEJAMENTO E DESENVOLVIMENTO INSTITUCIONAL

José Barbosa Dias Júnior

#### DIRETORIA DE CONTABILIDADE E FINANÇAS

Sandra Maria Dossena

## COORDENAÇÃO DE CONTABILIDADE Simone Grubba Hartin

## EQUIPE TÉCNICA Alberto Pereira da Silva Neto Caio Humberto Marenda Lara Cristiane dos Santos Reginaldo Barboza da Silva

Curitiba/PR (2024) 2a Edição

A Escrituração Fiscal Digital de Retenções e Outras Informações Fiscais (EFD Reinf), atualmente disciplinada pela Instrução Normativa RFB nº 2.043, de 2021, é um módulo integrante do Sistema Público de Escrituração Digital (SPED), com o objetivo de incrementar a simplificação tributária, fomentar o *compliance* e aumentar a qualidade das informações referentes ao custeio da Seguridade Social e as relativas ao imposto de renda.

Esse manual tem por objetivo orientar as unidades do IFPR à realização dos registros no Portal do eCac em relação aos eventos das séries R-2000 e R-4000 da EFD - Reinf.

## **1. Orientações gerais**

A periodicidade do envio da EFD Reinf é **mensal,** e os registros das informações devem ocorrer, imprescindivelmente, **até o dia 10 do mês subsequente** ao da ocorrência do fato gerador.

Se a contratação do serviço e/ou aquisições de materiais e bens pelo IFPR possuir **suspensão da retenção da contribuição previdenciária e/ou das retenções federais da IN RFB 1234/2012** mediante decisão em processos administrativos ou judiciais, a Unidade deverá disponibilizar as informações para o cadastro do evento R-1070 na EFD Reinf, conforme requeridas na planilha compartilhada no Google Drive **[Processos Judiciais com Suspenção de Tributos](https://docs.google.com/spreadsheets/d/18i9kmsAI51mKPBQyHjL5sHSuHIaBuqWeUwuJgREcB7M/edit?usp=sharing)** . Os valores suspensos registrados mensalmente na EFD Reinf também devem ser informados na planilha para fins de compensação na DCTFWeb.

Para realizar os registros na EFD Reinf os servidores designados devem atender os termos da **Portaria PROPLAN/IFPR nº 98, de 03 de abril de 2023** (SEI 2279294).

Os valores informados na EFD Reinf serão integrados à DCTFWeb no momento da ocorrência dos eventos de encerramento, momento em que serão considerados confissão de dívida, e o crédito tributário definitivamente constituído. A retificação dessas informações, motivadas por atraso, incorreções ou omissões, após a data prevista para o envio da DCTFWeb, ou seja, o dia 15 do mês subsequente ao da ocorrência do fato gerador, ou dia útil imediatamente anterior, serão objeto de incidência das penalidade previstas no artigo 14 da IN RFB nº 2.005, de 29 de janeiro de 2021, a serem regularizadas pelas unidades que ensejaram a sua aplicação.

**Boas práticas** a serem consideradas pela Unidade Executora em relação a EFD Reinf :

- ➔ Alinhar com os fiscais de contratos a **data limite** de recebimento de notas fiscais, considerando todas as etapas internas a serem realizadas (relatório, ateste, autorização, liquidação) até o registro na EFD Reinf.
- → Manter os processos SEI de Execução Orçamentária e Financeira com o status de público (documentos restritos tornam o todo o processo restrito).
- ➔ Certificar-se que a Nota fiscal foi emitida no **CNPJ da unidade**.
- ➔ Certificar-se que a **Nota Fiscal** registrada esteja previamente **liquidada** no SIAFI Web.
- ➔ Certificar-se que no campo UG Pagadora da dedução **DDF021** (Retenção Previdenciária Recolhida por DARF Numerado) e da dedução **DDF025** (Retenção Impostos e Contribuições Diversas IN 1234 SRF por DARF Numerado à partir da competência janeiro/2024) foram informadas como **UG Pagadora** a **158009** (pois a DCTFWeb gera o DARF Numerado de maneira centralizada na Matriz).
- ➔ **Rodízio** na realização dos registros entre os servidores designados em portaria e **revisão** dos registros da EFD Reinf por outro servidor.
- ➔ Atenção entre os **valores diferenciados** entre o total da Nota Fiscal e a Base Cálculo dos impostos e das contribuições (quando houver deduções a serem consideradas no cálculo).
- ➔ Atenção quanto ao Pré-Doc da DDF025, que deverá ser preenchido somente após o pagamento do líquido ao fornecedor e no campo período de apuração deverá constar a data da emissão da Ordem Bancária ao fornecedor.
- ➔ Nos eventos da série R-4000, o campo Natureza de Rendimento e Código do DARF deve corresponder aos informados na liquidação, no caso de existir divergência de interpretação, primeiro deverá ser corrigido a DDF025 e depois ajustado no registro da EFD Reinf.
- → Atentar para as retenções agregadas e não agregadas, conforme dispõe a IN RFB nº 1234/2012, pois as informações da DDF025 devem ser representadas fielmente no registro da EFD Reinf.
- ➔ Informar no campo **observação** do documento hábil de **liquidação**, o número do **documento SEI** a que se refere a **Nota Fiscal** e a **Base de Cálculo** dos impostos e contribuições .
- ➔ Detalhar o número do **Processo SEI** de Execução Orçamentária e Financeira e do número do **documento SEI** da Nota Fiscal exclusivamente no **Campo Observações** dos eventos periódicos da da EFD Reinf na **Série R-2000**, na janela "**Nota Fiscal**" do campo "**Serviços tomados**" e na **Série R-4000**, no campo Observações da janela "Natureza do rendimento pago/creditado ao beneficiário"
- → As soluções adequadas para a exportação dos dados no SIAFI e a respectiva importação na planilha de excel, são de responsabilidade da Unidade, que deverá solicitar com antecedência suporte de TIC.
- ➔ Os rascunhos devem ser excluídos ou enviados antes do fechamento da EFD Reinf pela Unidade responsável pelos registros.
- → Os processos judiciais de suspensão dos impostos e contribuições devem possuir a Certidão de Objeto e Pé **válida** (até 6 meses da sua emissão).
- ➔ Para a solicitação de reabertura da EFD Reinf para a realização de registros periódicos extemporâneos, a Unidade deverá instruir no processo que motivou a necessidade do registro, despacho solicitando a reabertura da declaração contendo a anuência do Ordenador de Despesas e justificando a motivação para o descumprimento do prazo previsto no artigo 5º da Portaria PROPLAN/IFPR nº 98, de 03 de abril de 2023, e encaminhá-lo para CCONT.

## **2. Registro dos Eventos da Série R-2000 na EFD-Reinf [eCAC](https://cav.receita.fazenda.gov.br/autenticacao/Login)**

Esses eventos permitem a escrituração das informações referentes à retenção previdenciária devida quando o serviço é prestado mediante cessão de mão-de-obra ou empreitada e apurar as contribuições sociais previdenciárias e as devidas a Terceiros, cujas bases de cálculo são diferentes da remuneração paga, devida ou creditada em função de uma relação de trabalho.

Eventos da Série R-2000:

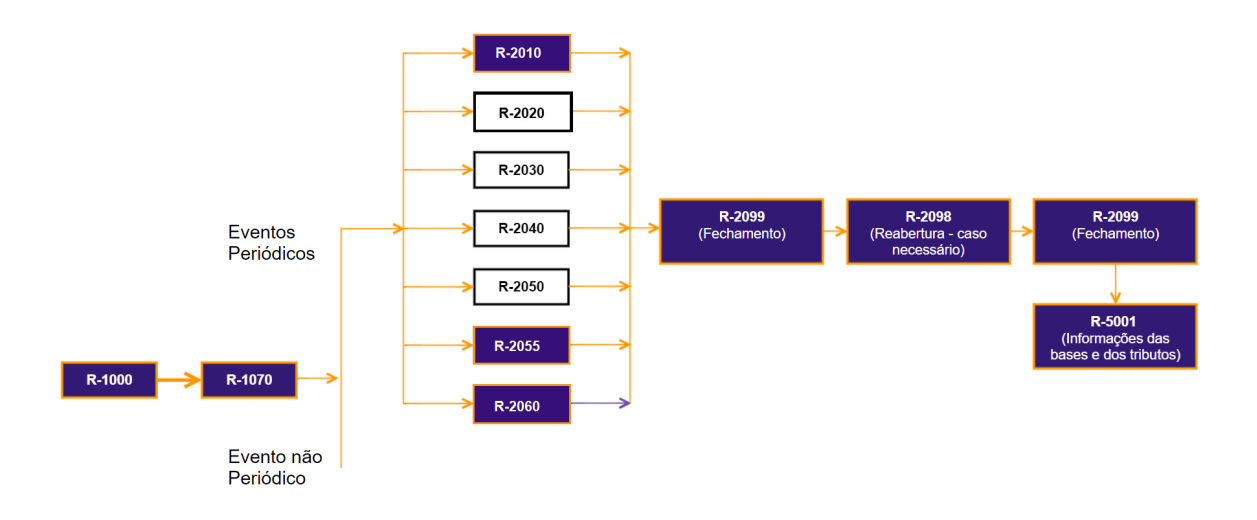

O preenchimento dos eventos cadastrais R-1000 e R-1070 são de competência exclusiva da Setorial de Contabilidade do Órgão (CCONT), bem como os eventos de fechamento e reabertura R-2099, R-2098 e de apuração das bases e tributos R-5001.

Desde 22/08/2022, as Unidades do IFPR estão obrigadas a prestar informações por meio da EFD Reinf em relação aos seguintes **eventos periódicos**:

- a) **R-2010** contratação de serviços sujeitos à contribuição previdenciária nos termos do artigo 110 da IN RFB nº 2.110/2022;
- b) **R-2055** aquisição de produtor rural pessoa jurídica e agroindústria quando sujeitos a contribuição previdenciária substitutiva sobre a receita bruta da comercialização da produção rural do art. 25 da Lei nº 8.870, de 15 de abril de 1994, na redação dada pela Lei nº 10.256, de 9 de julho de 2001 e do art. 22A da Lei nº 8.212, de 24 de julho de 1991, inserido pela Lei nº 10.256, de 9 de julho de 2001, respectivamente;
- c) **R-2055** aquisição de produtor rural nos termos do artigo 30 da Lei nº 8.212, de 1991, e do art. 11 da Lei nº 11.718, de 20 de junho de 2008;
- d) **R-2060** empresas optantes pelo recolhimento da contribuição previdenciária sobre a receita bruta (CPRB), nos termos da Lei nº 12.546/2021.

O fato gerador da contribuição previdenciária é a **data da emissão da Nota Fiscal**.

## **2.1 Roteiro para o registro das informações na EFD Reinf Eventos R-2010**

Para identificar as Notas Fiscais de serviços tomados que foram liquidadas no SIAFI correspondente ao período de apuração, a unidade deverá ter acesso ao Relatório criado no Tesouro Gerencial para esse fim.

O relatório do TG será encaminhado mensalmente, **no dia 05 do mês seguinte** à ocorrência do fato gerador da obrigação acessória, de maneira automática para o email dos responsáveis pelo registro dos eventos da EFD Reinf no eCac da UGE.

Caso a Unidade opte por realizar a consulta no Tesouro Gerencial das liquidações que sofreram a retenção da contribuição previdenciária, deverá seguir os passos seguintes:

Acessar o Tesouro [Gerencial](https://tesourogerencial.tesouro.gov.br/tg/servlet/mstrWeb?pg=login&v=1693507929876) e na tela inicial informar o CPF do usuário e a senha do SIAFI e clicar em "Entrar".

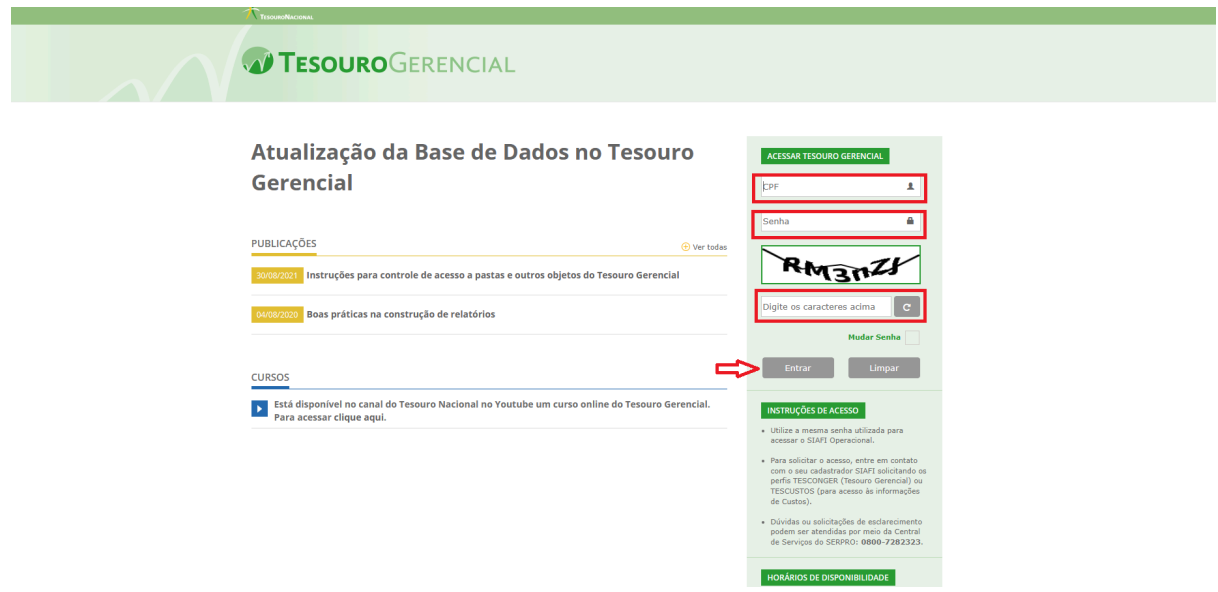

Após o acesso ao Tesouro Gerencial, acessar o Relatório da UGE na Pasta EVENTOS SERIE R-2000 por meio do seguinte caminho:

TESOURO [GERENCIAL>](https://tesourogerencial.tesouro.gov.br/tg/servlet/mstrWeb?evt=3010&src=mstrWeb.3010&Server=161.148.236.141&Project=TESOURO+GERENCIAL&Port=0)Relatórios [Compartilhados>](https://tesourogerencial.tesouro.gov.br/tg/servlet/mstrWeb?evt=2001&src=mstrWeb.2001&systemFolder=7)Consultas [Gerenciais>](https://tesourogerencial.tesouro.gov.br/tg/servlet/mstrWeb?evt=2001&src=mstrWeb.2001&systemFolder=7&folderID=58AE7DB54E38B0CBC3390687886A2035)[Relatórios](https://tesourogerencial.tesouro.gov.br/tg/servlet/mstrWeb?evt=2001&src=mstrWeb.2001&systemFolder=7&folderID=1D965B204738BD2078C20B822CE72A29) de Bancada dos Órgãos [Superiores](https://tesourogerencial.tesouro.gov.br/tg/servlet/mstrWeb?evt=2001&src=mstrWeb.2001&systemFolder=7&folderID=1D965B204738BD2078C20B822CE72A29)>26000 - Ministério da [Educação>](https://tesourogerencial.tesouro.gov.br/tg/servlet/mstrWeb?evt=2001&src=mstrWeb.2001&systemFolder=7&folderID=A9DB9E1843D967DE3A9A52A2C29A9F19)03 - [INSTITUTOS](https://tesourogerencial.tesouro.gov.br/tg/servlet/mstrWeb?evt=2001&src=mstrWeb.2001&systemFolder=7&folderID=679019E211E4DC6C000000805D290000) E [CEFETS](https://tesourogerencial.tesouro.gov.br/tg/servlet/mstrWeb?evt=2001&src=mstrWeb.2001&systemFolder=7&folderID=679019E211E4DC6C000000805D290000)>**26432 - IFPR>>EFD Reinf UGEs>EVENTOS SERIE R-2000**

No ícone do relatório escolher a opção "editar" e alterar o **mês de emissão** (considerar o mês da emissão das notas fiscais e o mês seguinte) e executar o relatório:

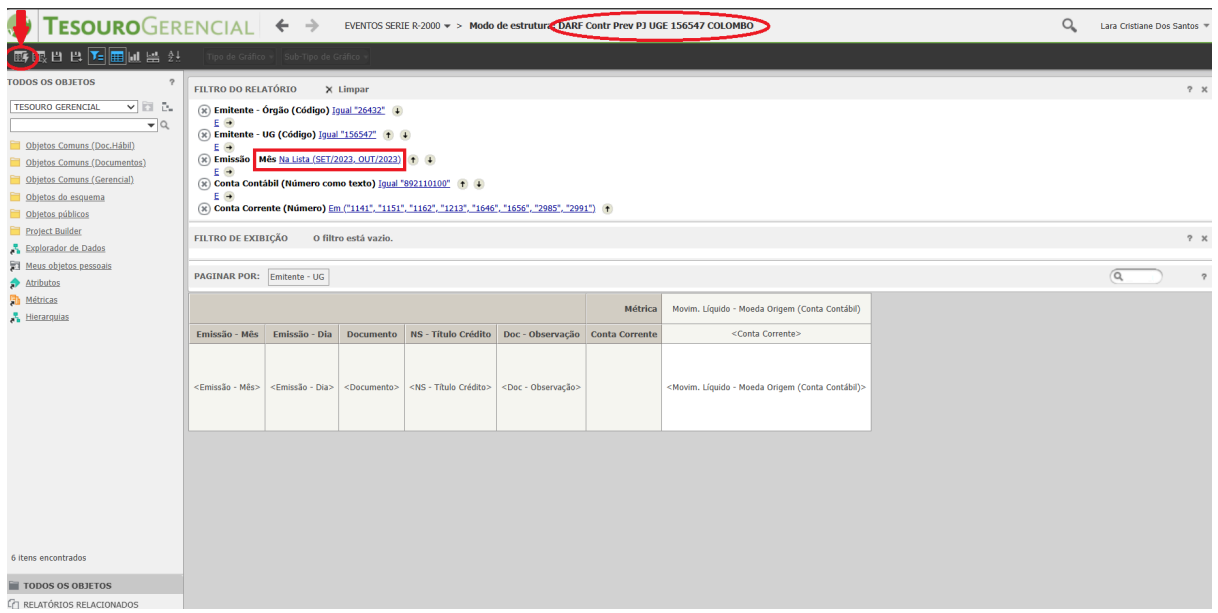

Após o processamento das informações, o Tesouro Gerencial retornará com o relatório conforme apresentado a seguir:

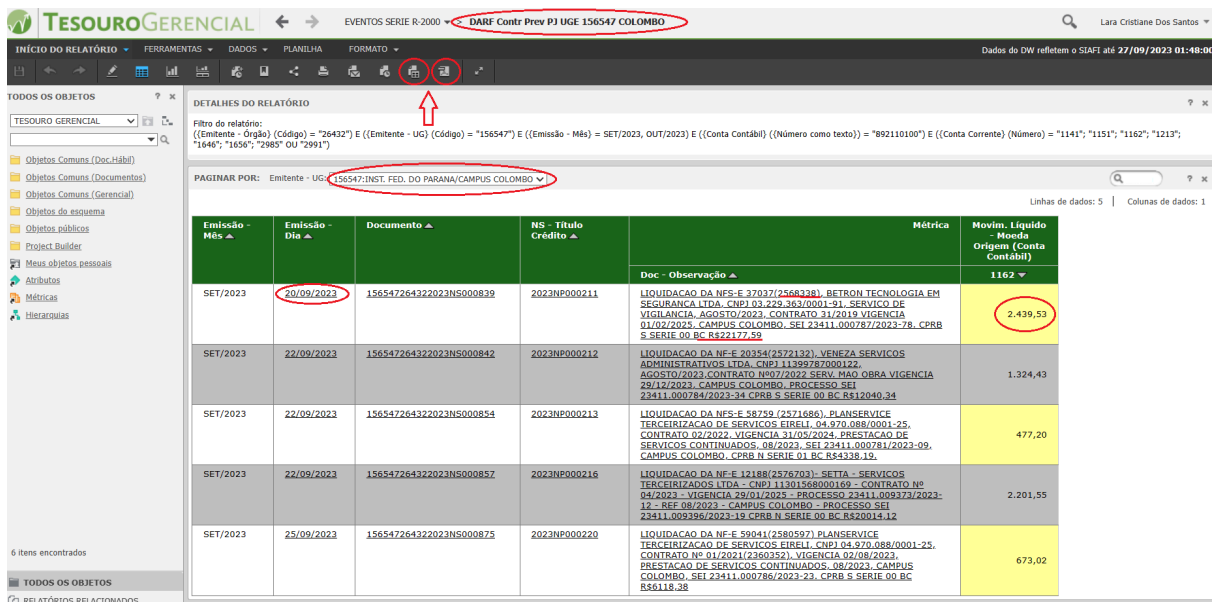

Ao confirmar que o relatório refere-se a unidade do emitente, o usuário poderá exportar o relatório no formato de planilha ou de pdf.

Importante ressaltar, que a data de emissão refere-se a liquidação e não a data de emissão da Nota Fiscal.

Com base no **número do documento** informado no campo observações, o servidor deverá acessar a Nota Fiscal no SEI.

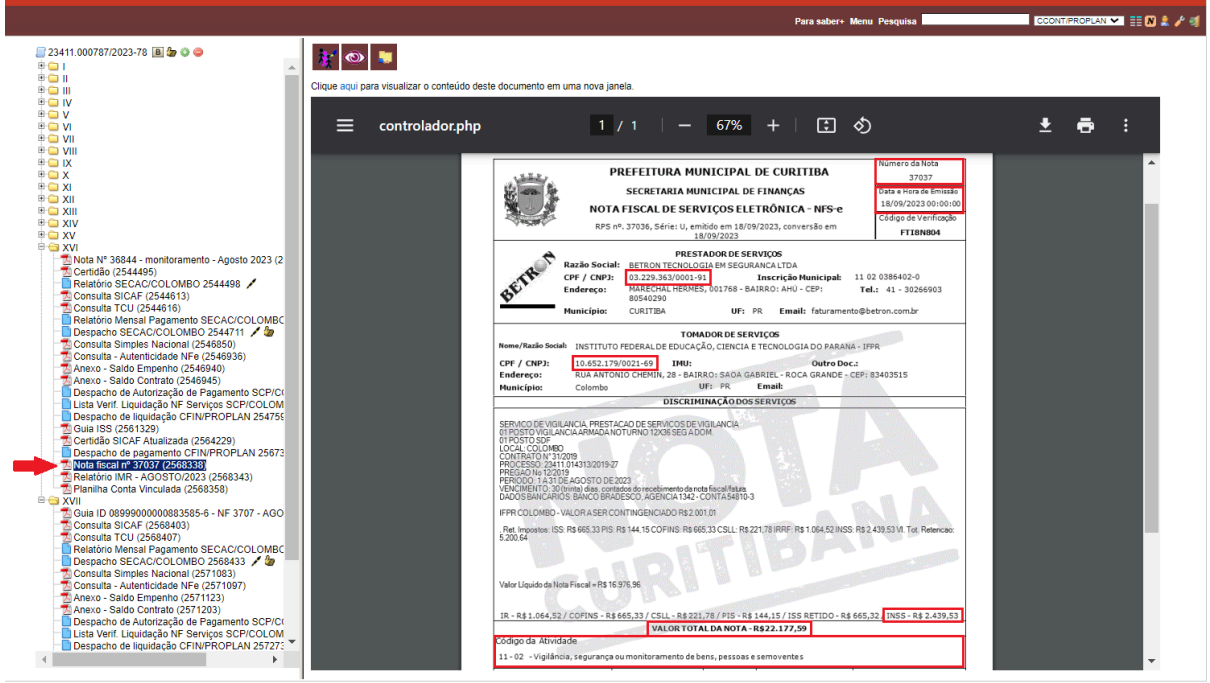

Para o registro na EFD Reinf das informações da Nota Fiscal, acessar o [Portal](https://cav.receita.fazenda.gov.br/autenticacao/login) eCac clIcar em" Entrar com gov.br" e fazer o login em "**Seu certificado digital**"

Ao acessar aos serviços do eCac, localize a aba "**Alterar perfil de acesso**" na parte superior direita da tela inicial, escolha a opção "Procurador de pessoa jurídica - CNPJ" e informe o CNPJ Matriz do IFPR:

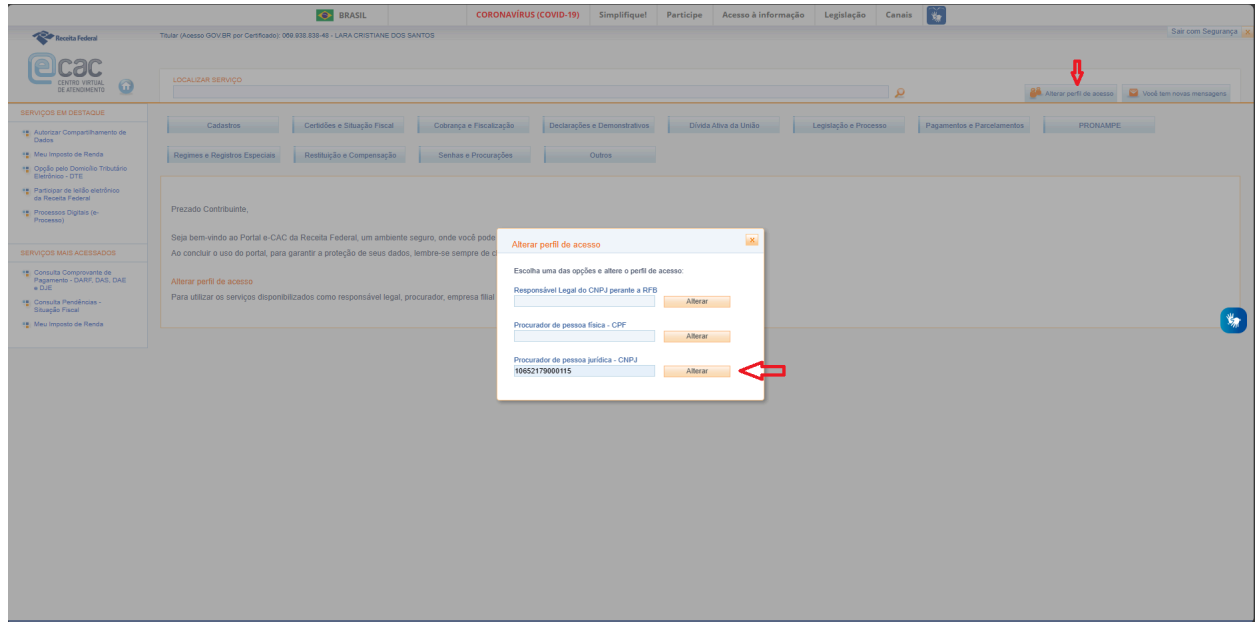

Ao acessar o ícone de "**Declarações e Demonstrativos**" clique na opção "Acessar EFD-Reinf, conforme o exemplo a seguir:

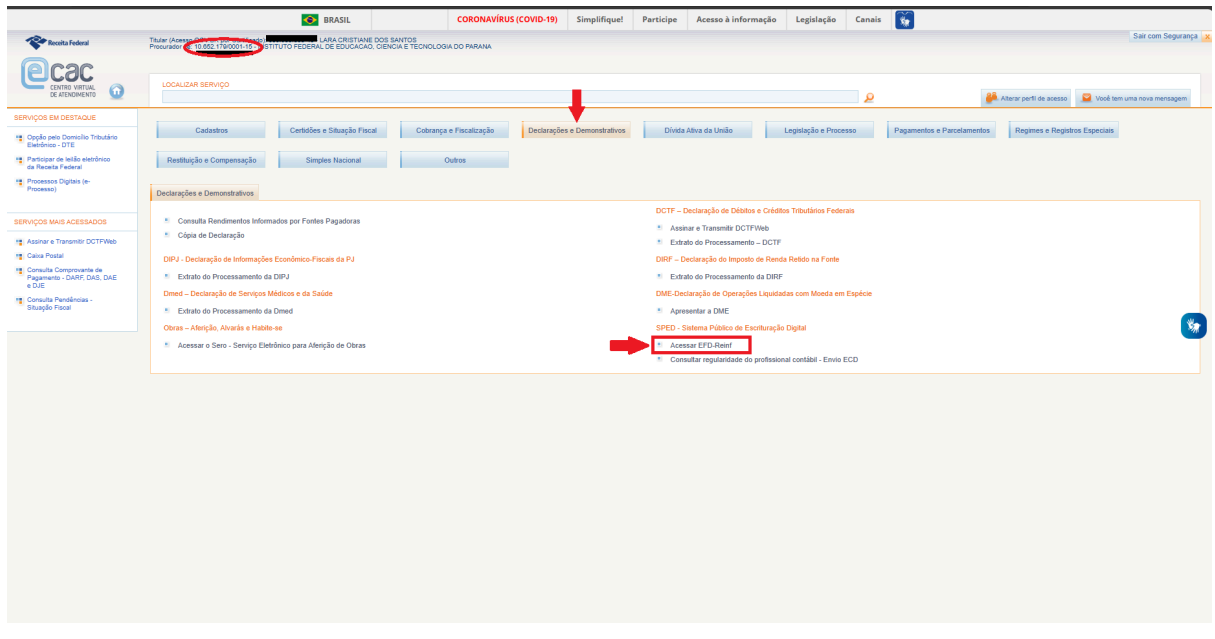

Na tela seguinte, deverá ser escolhida a opção: **Retenções Previdenciárias (Séries R-2000 e R-3000)**, conforme demonstrado na imagem:

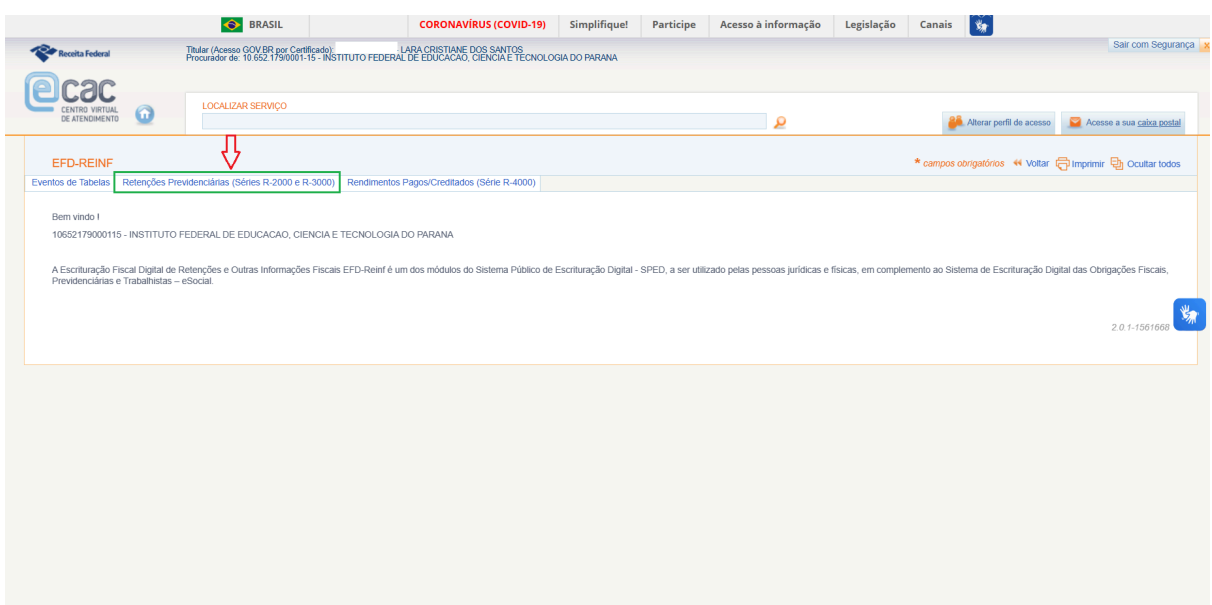

Uma janela abrirá com os eventos disponíveis. A unidade deverá acessar o evento periódico relacionado com o tipo de serviço tomado/aquisição que ensejou a retenção previdenciária (eventos **R-2010, 2055 e 2060**).

Após a escolha do evento correspondente, clique no ícone.

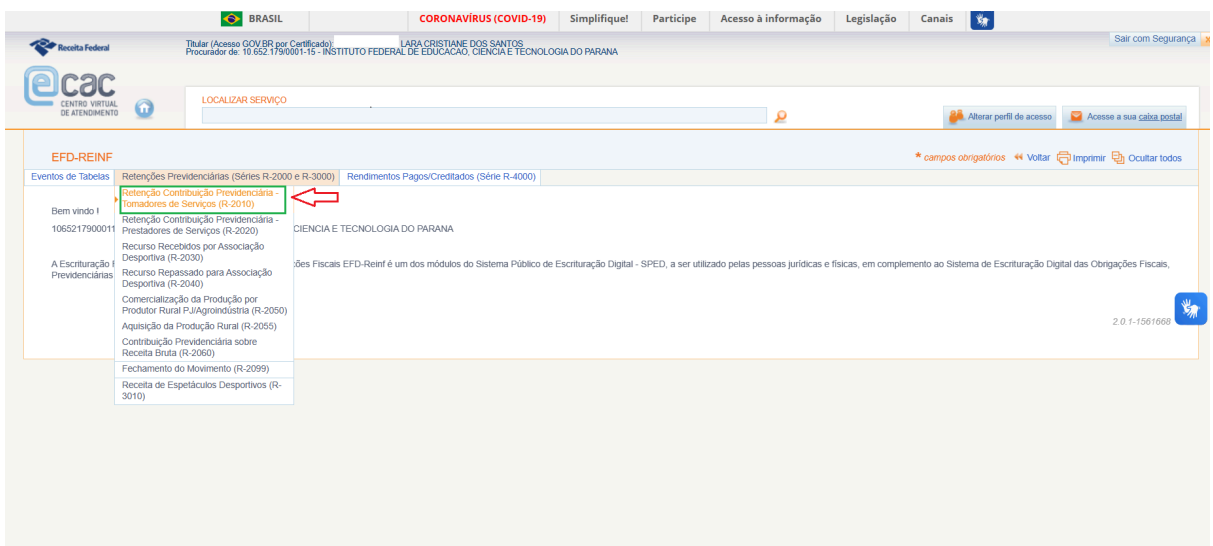

Na tela seguinte, clique em "**+Incluir novo evento**"

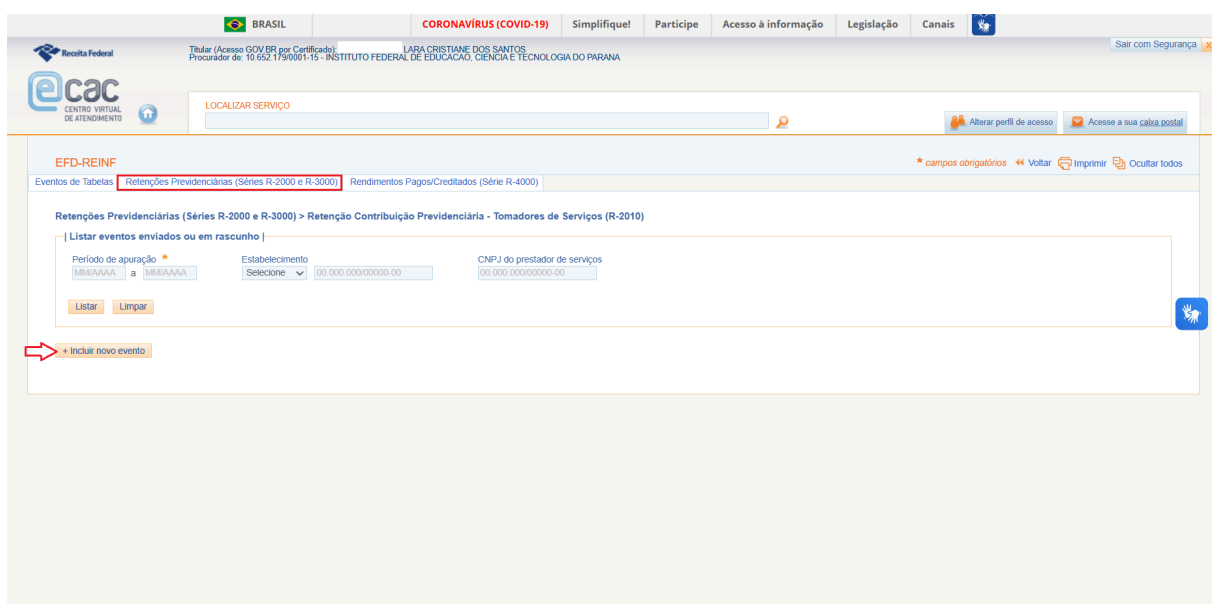

Na próxima tela, as seguintes informações deverão ser preenchidas: **Período de Apuração** XX/YYYY **Escolher o tipo de Estabelecimento**: 1 - CNPJ ou 4 - CNO **Número do CNPJ do Prestador de Serviços**

#### Clicar em "**Continuar**"

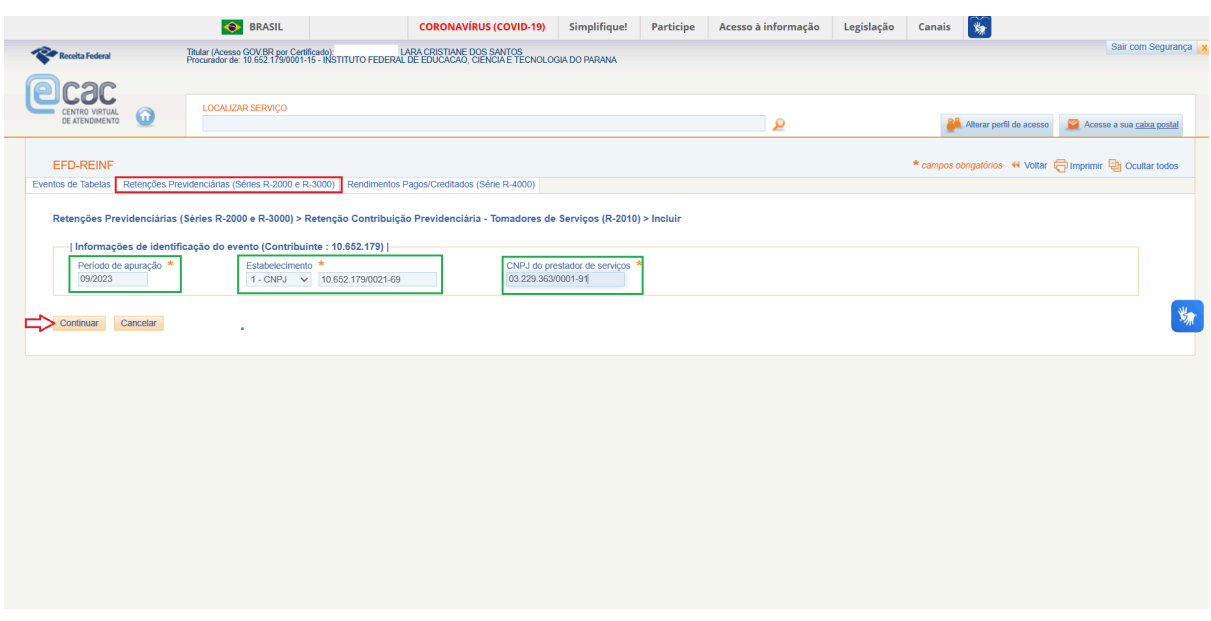

Na próxima tela, no campo "**Demais informações**", selecione as opções:

No "**indicativo de Prestação de Serviços em Obra de Construção Civil**": 0 - Não é obra de construção civil ou não está sujeita a matrícula de obra

"**Prestador é contribuinte da CPRB**": 0 - Não é contribuinte da CPRB - retenção de 11% ou 1 - É contribuinte da CPRB - retenção de 3,5%

No campo "**Serviços tomados**" - em "Notas fiscais de serviços tomados" selecione a opção [**Incluir Nova**], para informar os dados da nota fiscal.

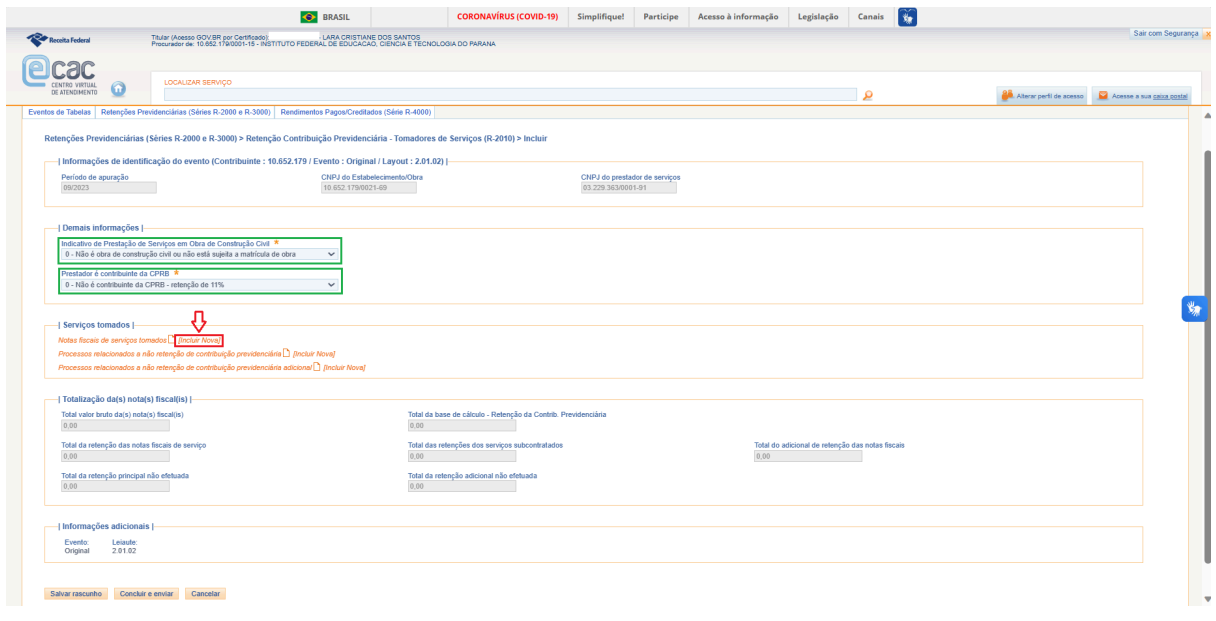

Com base no DOC SEI da Nota Fiscal (nesse exemplo, o DOC SEI 2568338), preencher as seguintes informações:

**Série**: se não houver informação no documento fiscal, informar 0 (zero) **Número do Documento**: número da Nota Fiscal **Data de Emissão**: data de emissão da Nota Fiscal **Valor Bruto**: valor total da Nota Fiscal

**Observações**: Informar o número do Processo SEI e número do documento SEI da Nota Fiscal

Clicar em "**Salvar**"

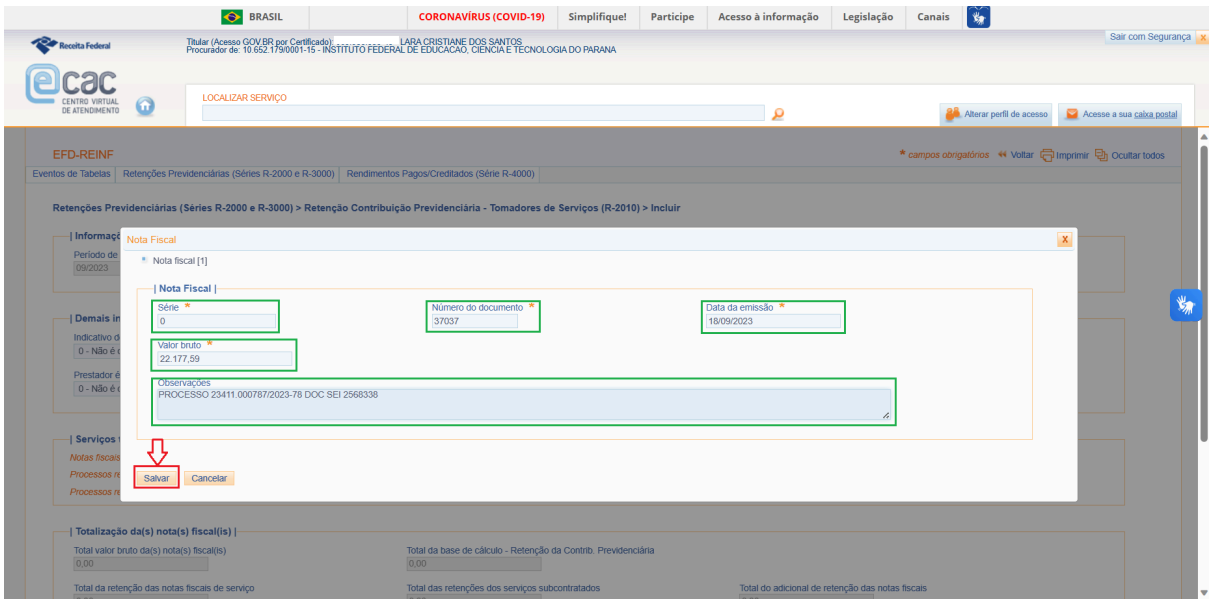

Na etapa seguinte, clique em [**Incluir Novo**] para adicionar os **tipos de serviços**.

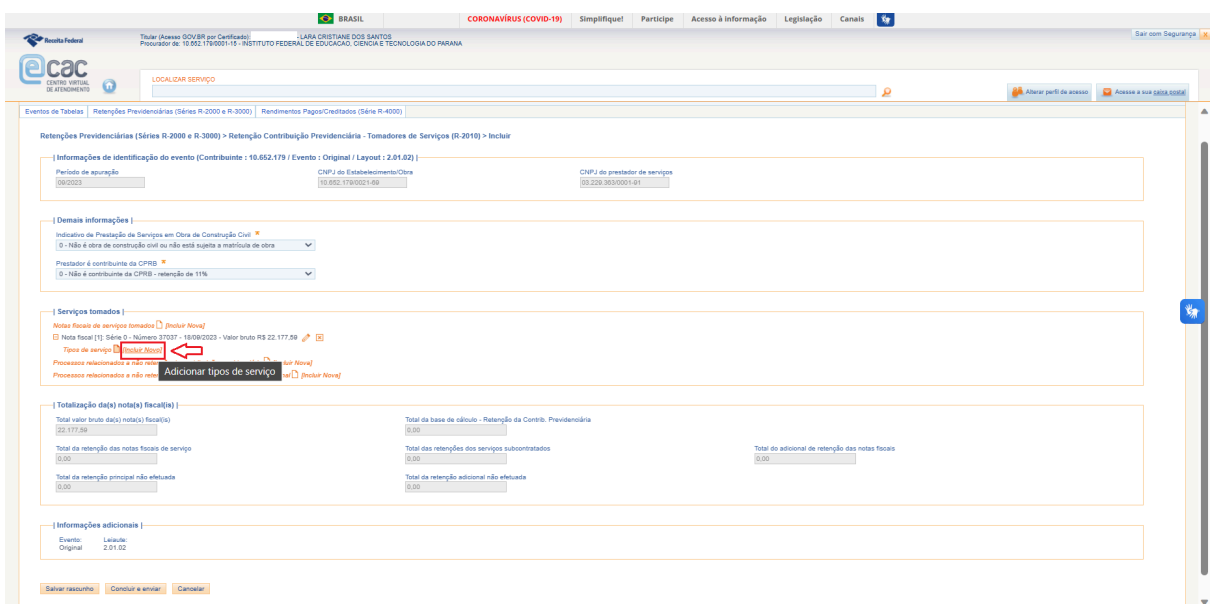

Na janela que se abrirá, escolher o **tipo de serviço** de acordo com os listados nos **artigos 111 e 112 da IN RFB nº 2.110/2022** conforme a Nota Fiscal.

No campo "**Valor da Base de Cálculo**" (que poderá ser diferente do valor total da Nota Fiscal), informar conforme esteja descrito no corpo ou no campo observações do documento fiscal.

No campo "**Valor da Retenção**", informar conforme a Nota Fiscal e que deve corresponder a 11% do valor da Base de Cálculo ou 3,5% sobre o valor total da Nota Fiscal para contribuintes da CPRB.

O campo "**Valor da Retenção Subcontratados**" (deverá ser informado somente no caso de previsão de subcontratação no contrato firmado entre o IFPR e o fornecedor)

O campo "**Valor da Retenção Principal não Efetuado por processo judicial/administrativo**" (registrar o valor da retenção que esteja suspensa por decisão em processo judicial/administrativo previamente registrado no evento cadastral R-1070).

Clique no ícone "**Salvar**"

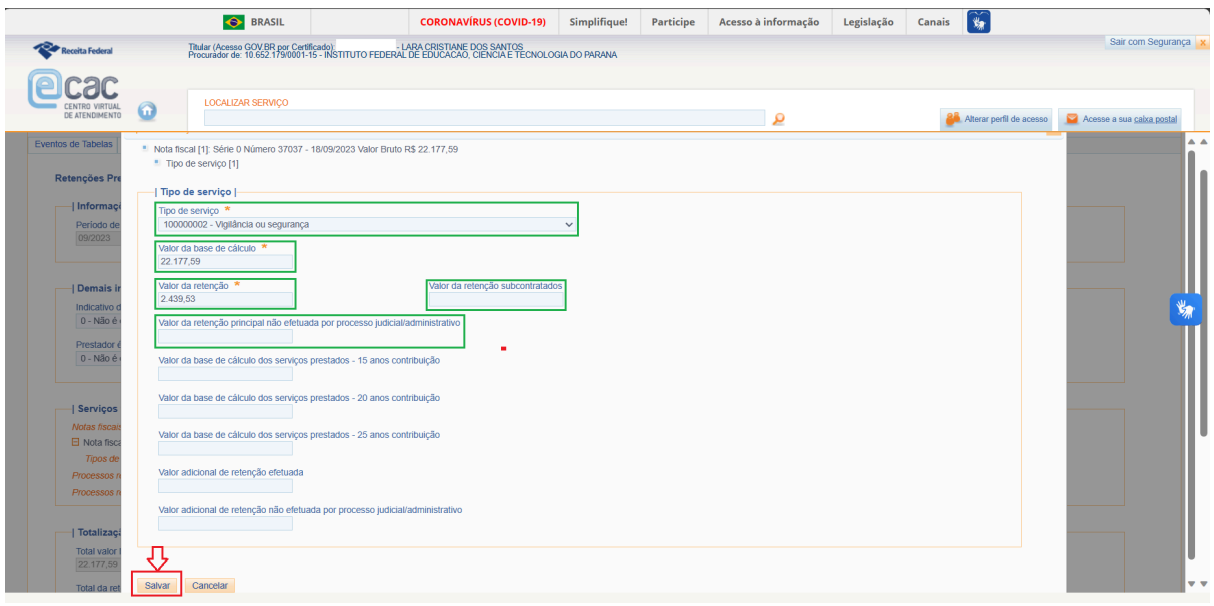

Se houver outras notas fiscais do mesmo período de apuração para o mesmo prestador de serviços, os procedimentos do campo "**Serviços tomados**" [**Incluir Nova**] em relação às "**Notas fiscais de serviços tomados**" e [**Incluir Novo**] em relação aos "**Tipos de serviços**" devem ser repetidos.

Se houver suspensão da retenção informada no campo "**Valor da Retenção Principal não Efetuado por processo judicial/administrativo**" deverá ser preenchido o campo "**Processos relacionados a não retenção de contribuição previdenciária**", por meio de acesso no ícone [**Incluir Nova**].

Se não houver outras notas fiscais a serem registradas ou processo judicial/administrativo de suspensão da retenção a serem informados, o servidor responsável poderá "**Salvar rascunho**" (o registro ficará com status de pendente de assinatura digital e envio para EFD - Reinf, situação utilizada quando houver outras notas fiscais a serem incluídas até o prazo de encerramento do período de apuração) ou "**Concluir e enviar**" (o sistema retornará solicitando a assinatura digital e a conclusão do envio do registro para a EFD-Reinf).

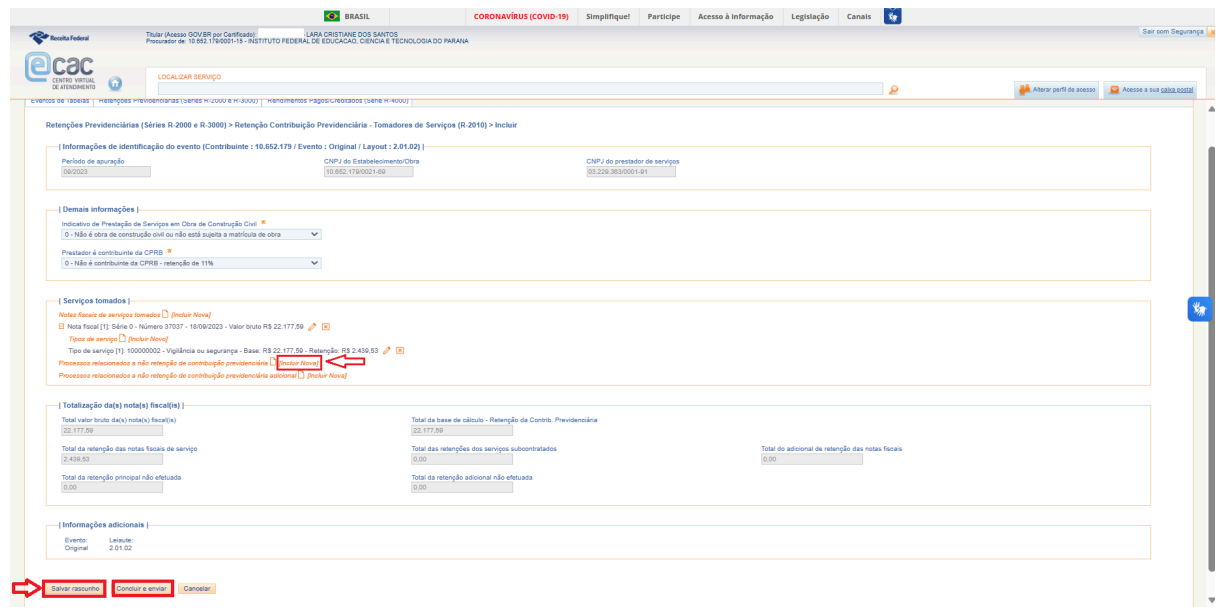

No caso de ter sido realizada a opção por [**Incluir Nova**] no item "**Processos relacionados a não retenção de contribuição previdenciária**", as seguintes informações serão requeridas na próxima tela:

- a) **tipo de processo**: 1 administrativo ou 2 judicial;
- b) o **número do processo** (previamente cadastrado no evento R-1070 pela Ccont);
- c) valor não retido principal.

Clicar em "**Salvar**"

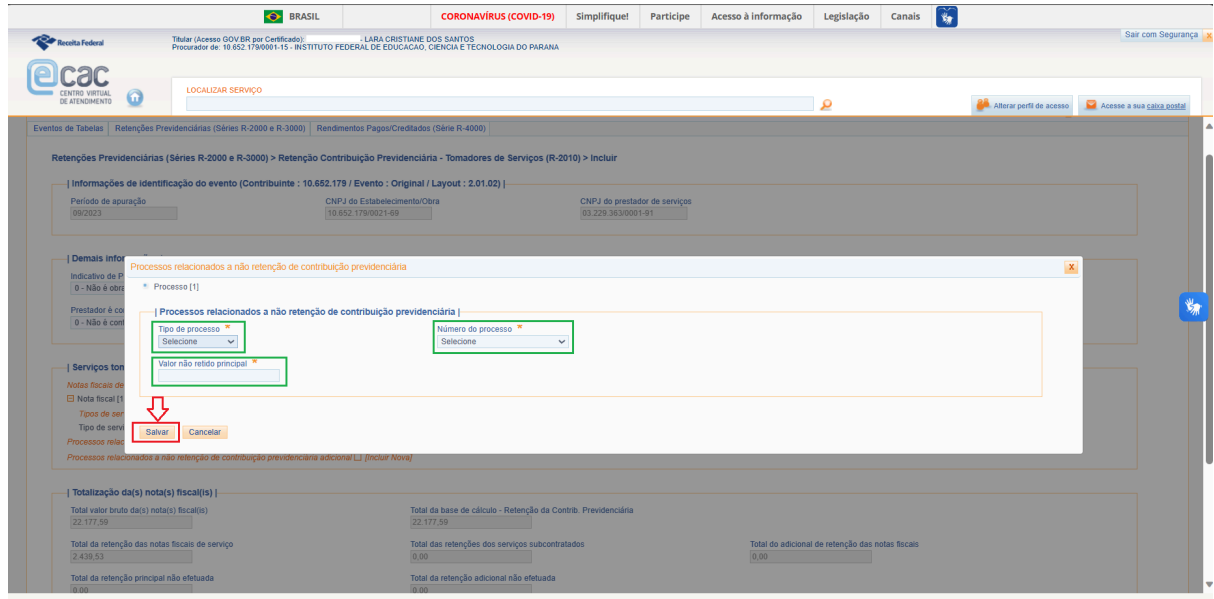

Após concluir todas as etapas clicar em "**Salvar rascunho**" ou "**Concluir e enviar**"

Ao optar pela opção de "**Concluir e envia**r" para a assinatura digital do registro da EFD Reinf no eCac será necessário instalar [Assinador](https://www.serpro.gov.br/links-fixos-superiores/assinador-digital/assinador-serpro) do SERPRO.

Para consulta ou alterações das informações já registradas na EFD-Reinf:

Selecionar o evento periódico que deseja Consultar/Alterar Informar o período de apuração, o tipo de inscrição do estabelecimento e a inscrição do tomador e/ou do prestador Clique em "Listar"

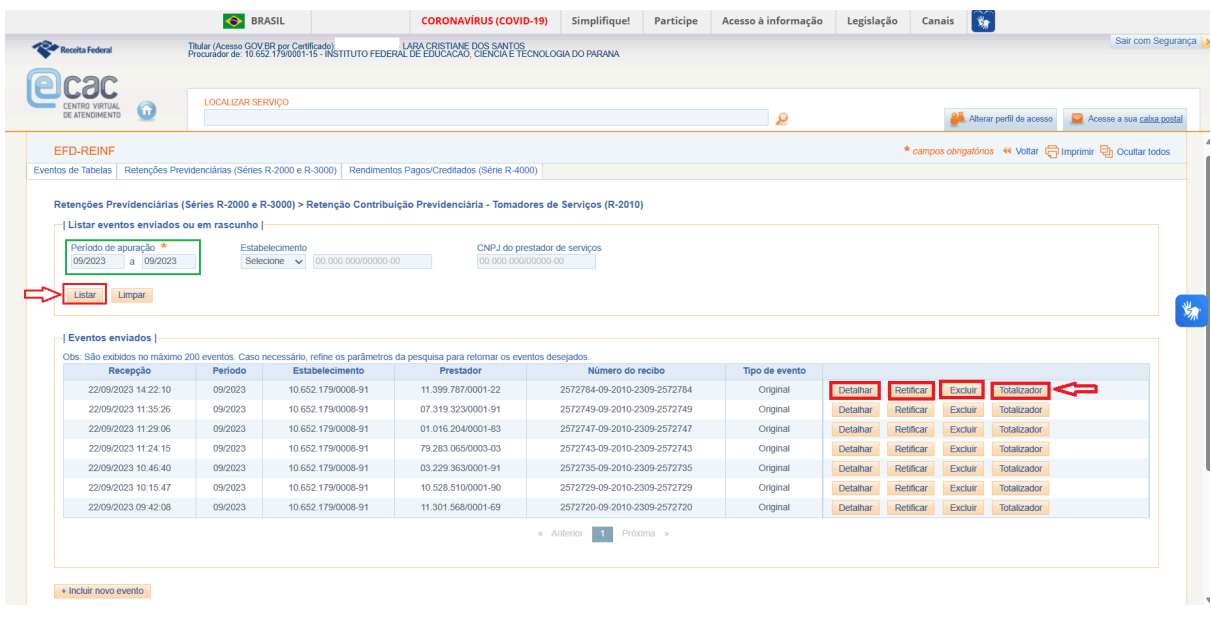

A Pesquisa retornará conforme as informações requeridas na tela anterior e as seguintes opções:

- a) "detalhar" as informações registradas;
- b) "retificar" as informações registradas;
- c) "excluir" as informações registradas
- d) consultar o "totalizador" das Retenções de Contribuição Previdenciária sobre Serviços Tomados

# **3. Registro dos Eventos da Série R-4000 na EFD-Reinf [eCAC](https://cav.receita.fazenda.gov.br/autenticacao/Login)**

Os eventos da série R-4000 devem ser utilizados pelo contribuinte para prestar suas informações relativas a retenções na fonte de imposto sobre a renda e proventos renda, CSLL, Pis/Pasep e Cofins. cujos principais objetivos são a alimentação da DCTFWeb e dos sistemas de malha fiscal da Receita Federal.

O fato gerador dos tributos federais da IN RFB nº 1234/2012 é a **data do efetivo pagamento e/ou crédito (emissão da Ordem Bancária)** ao fornecedor do valor da Nota Fiscal ou documento fiscal que dê suporte à operação.

## **3.1 Roteiro para o registro das informações na EFD Reinf Eventos R-4020**

Para extrair as informações dos pagamentos/créditos realizados no SIAFI correspondente ao período de apuração, a unidade deverá acessar a transação SOLEXTDAD (Solicitação de Extração de Dados) no SIAFI Web, conforme as opções a seguir:

1ª Opção: Após logar no SIAFI Web, digitar no campo de busca da tela inicial "SOLEXTDAD" e clicar na seta a seguir para enviar, conforme a tela a seguir:

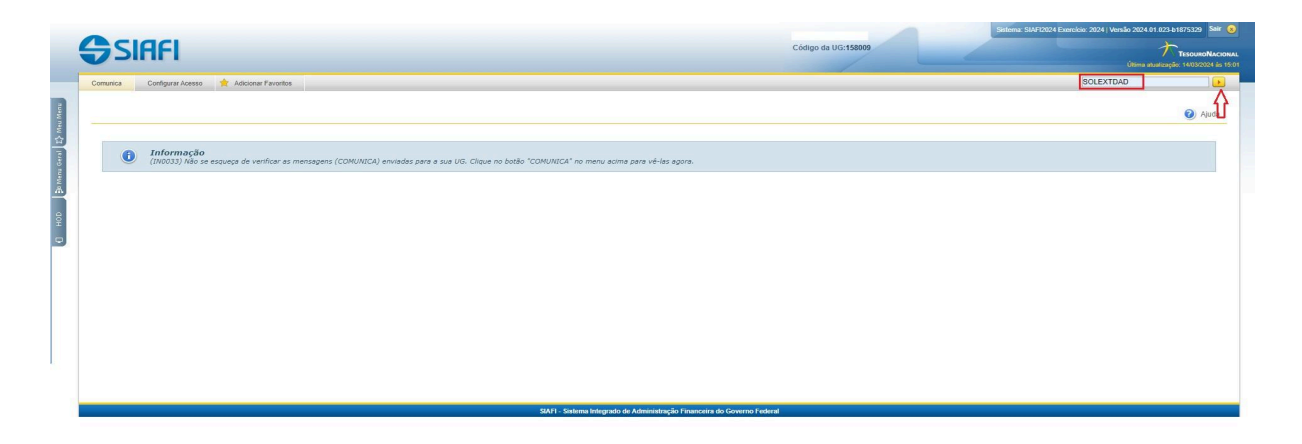

2ª Opção: Após logar no SIAFI Web, acessar o Menu Geral, expandir a opção "Importação e Exportação de Dados" para escolher a opção "Solicitar Extração de Dados", conforme demonstrado na tela a seguir:

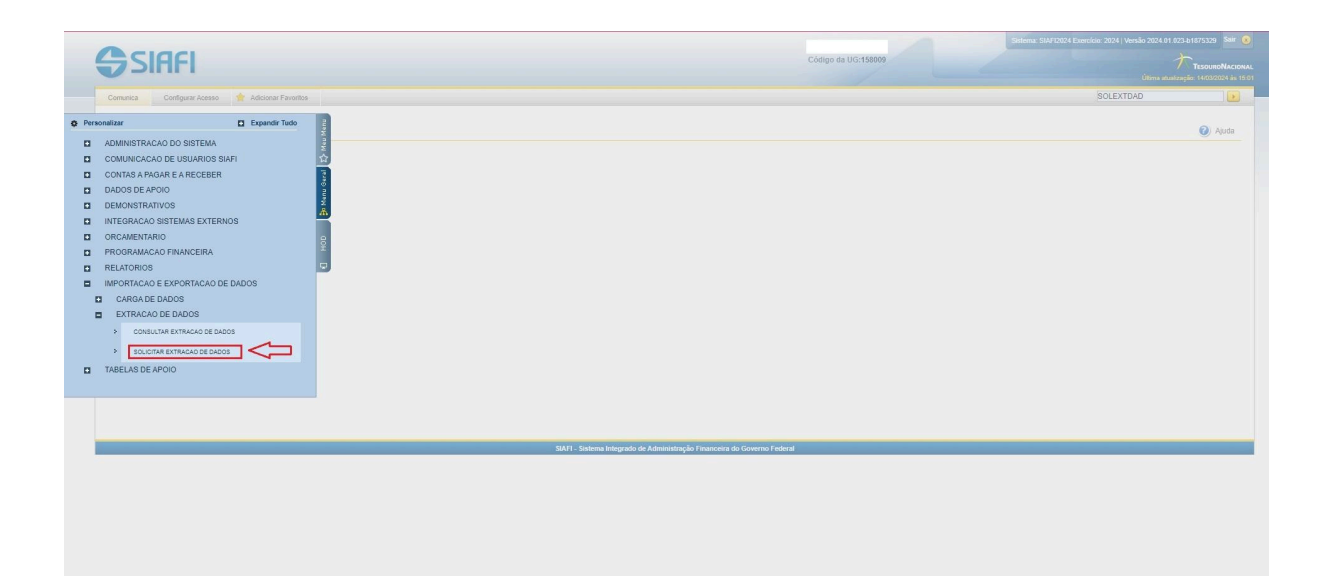

Para solicitar a extração de dados da DDF025, escolher no item "Documento" a opção "Documento Hábil", marcar "Tipo de Extração" a opção "Única", como Emitente definir a "Unidade Gestora" da extração, no "Período de Emissão" definir como período inicial 1º de janeiro do ano anterior e como período final o último dia do período de apuração da EFD Reinf, que se deseja registrar, no "Status" escolher a opção "Pendente" e clicar em "Solicitar", conforme demonstrado na tela a seguir:

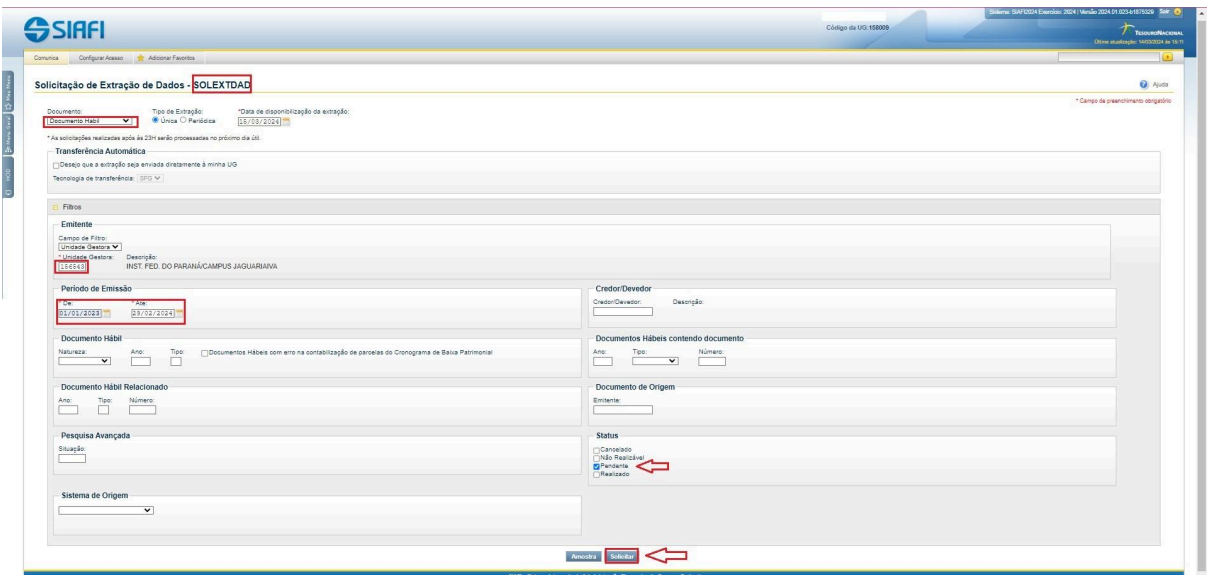

No dia seguinte à solicitação da extração de dados, o arquivo estará disponível para *Download,* para acessá-lo, após logar no SIAFI Web, poderá escolher as seguintes opções:

1ª Opção: Indicar no campo de pesquisa "CONEXTDAD" e clicar na seta a seguir para enviar, conforme a tela a seguir:

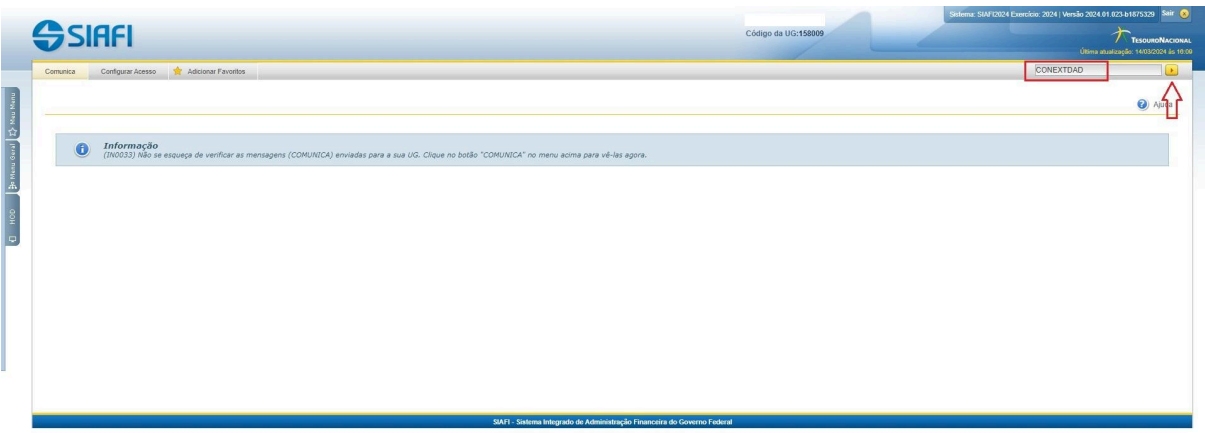

2ª Opção: Acessar o Menu Geral, expandir a opção "Importação e Exportação de Dados" para escolher a opção "Consultar Extração de Dados", conforme demonstrado na tela a seguir:

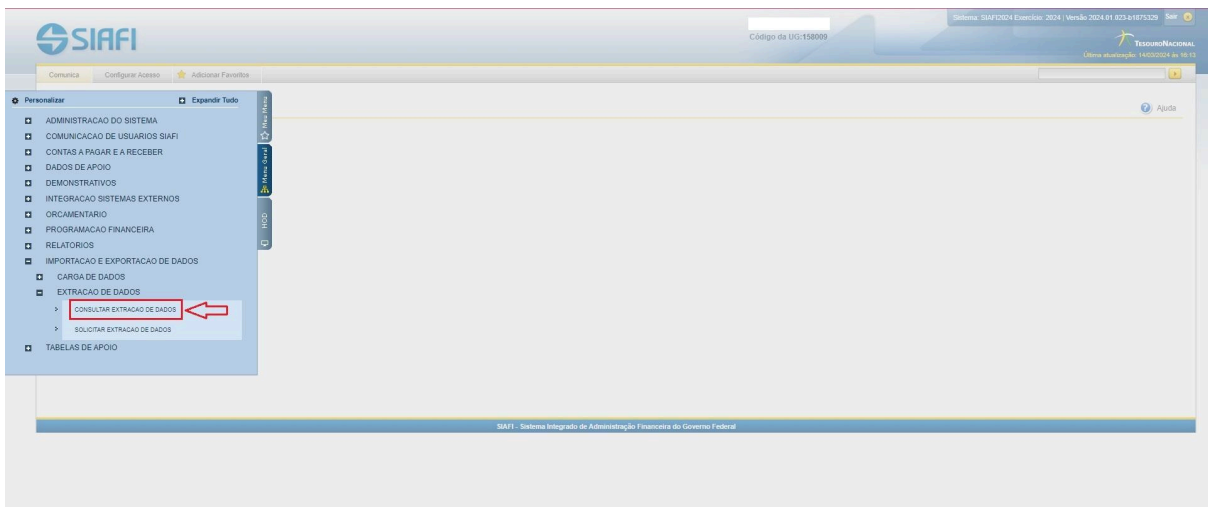

Na tela de "Consultar Solicitação Extração de Dados", para acessar o *Download* do arquivo definir os filtros de "Documento" com a opção "Documento Hábil", "CPF do Solicitante" e o "Período de Solicitação" clicar em "Pesquisar", para obter acesso ao arquivo disponibilizado, conforme demonstrado na tela a seguir:

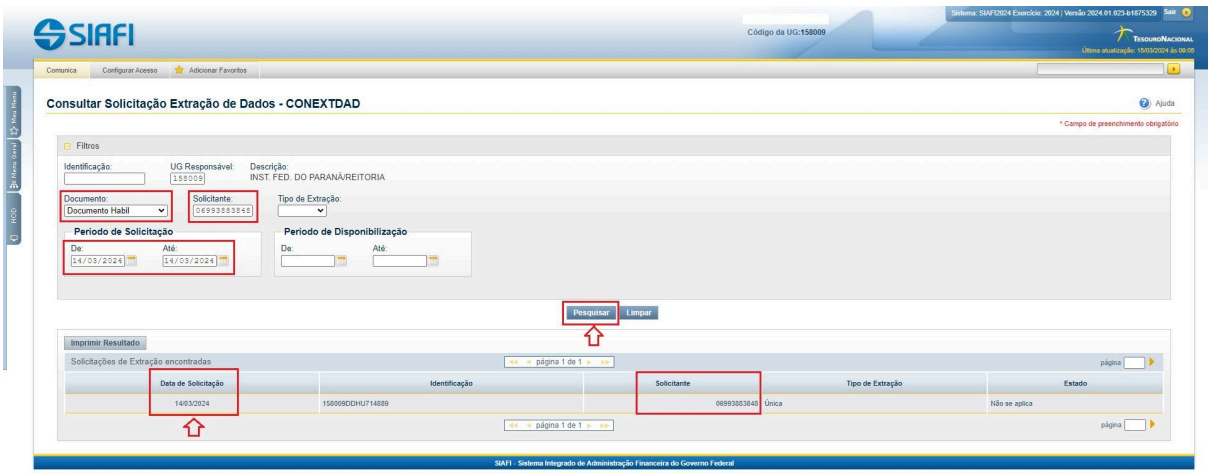

Clicar em qualquer dos dados do resultado acima que abrirá uma tela para acesso ao *Download* do arquivo, conforme demonstrado a seguir:

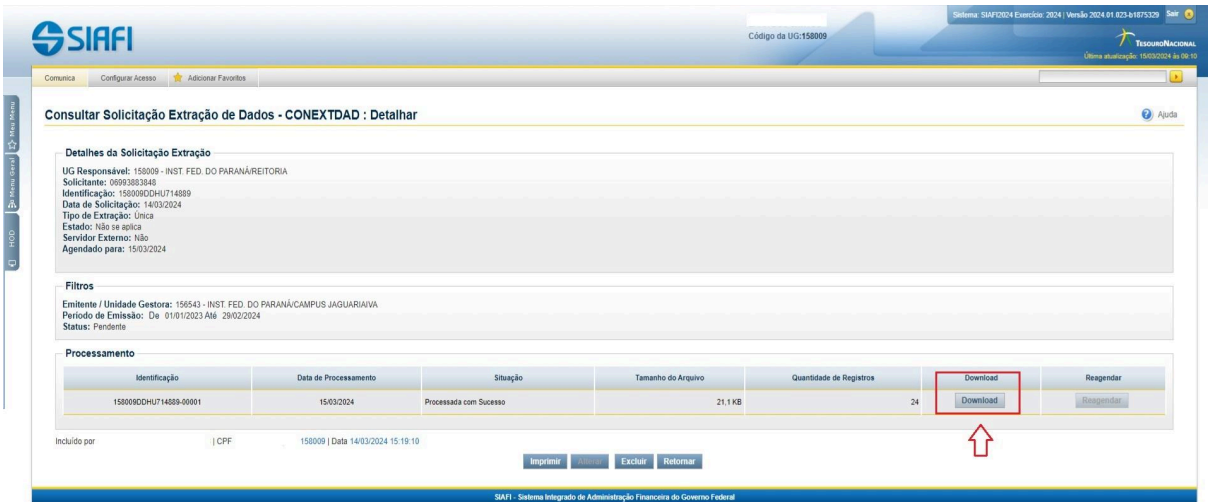

Clicar no Download e o arquivo será salvo na pasta de Download do Computador em formato ZIP. O arquivo com a extensão XML deverá ser extraído para a pasta, que seja possível identificá-lo para a importação, conforme a tela a seguir:

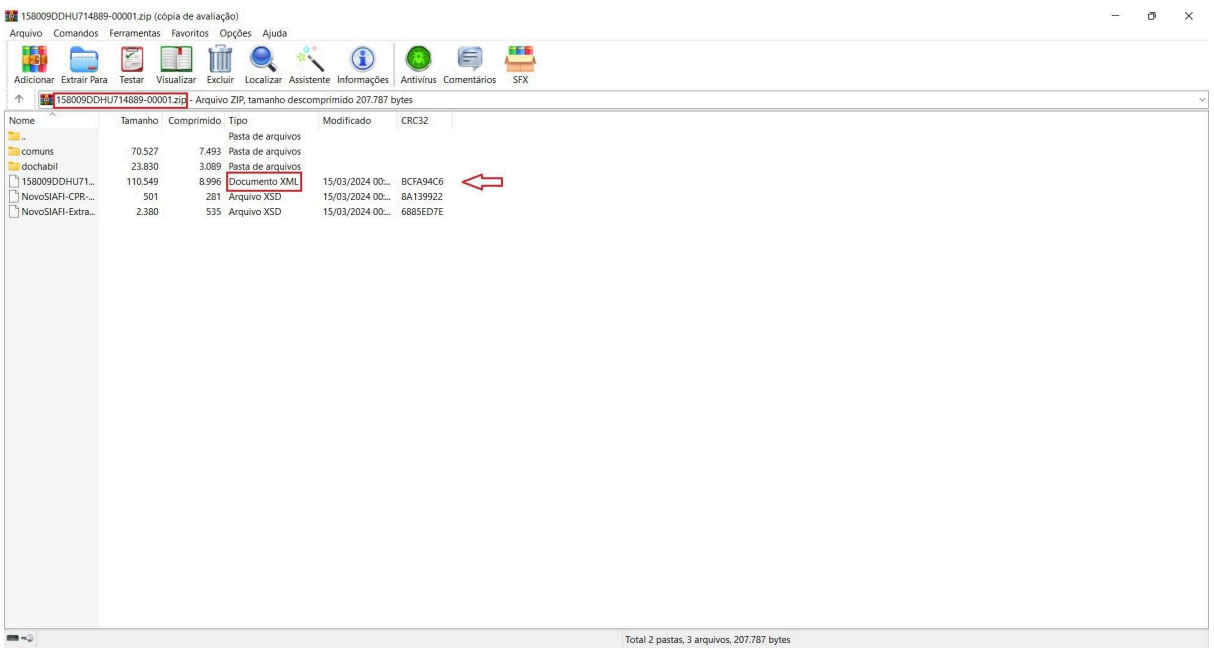

A etapa seguinte será a abertura da Planilha de Excel "Extração SIAFI-Web Dedução DDF025", disponibilizada pela Ccont/STN, com a habilitação da guia "Desenvolvedor" caso ainda não possua, seguindo o seguinte passo a passo: **Na guia Arquivo , acesse Opções > Personalizar Faixa de Opções. Em Personalizar a Faixa de Opções e em Guias Principais, marque a caixa de seleção Desenvolvedor**.

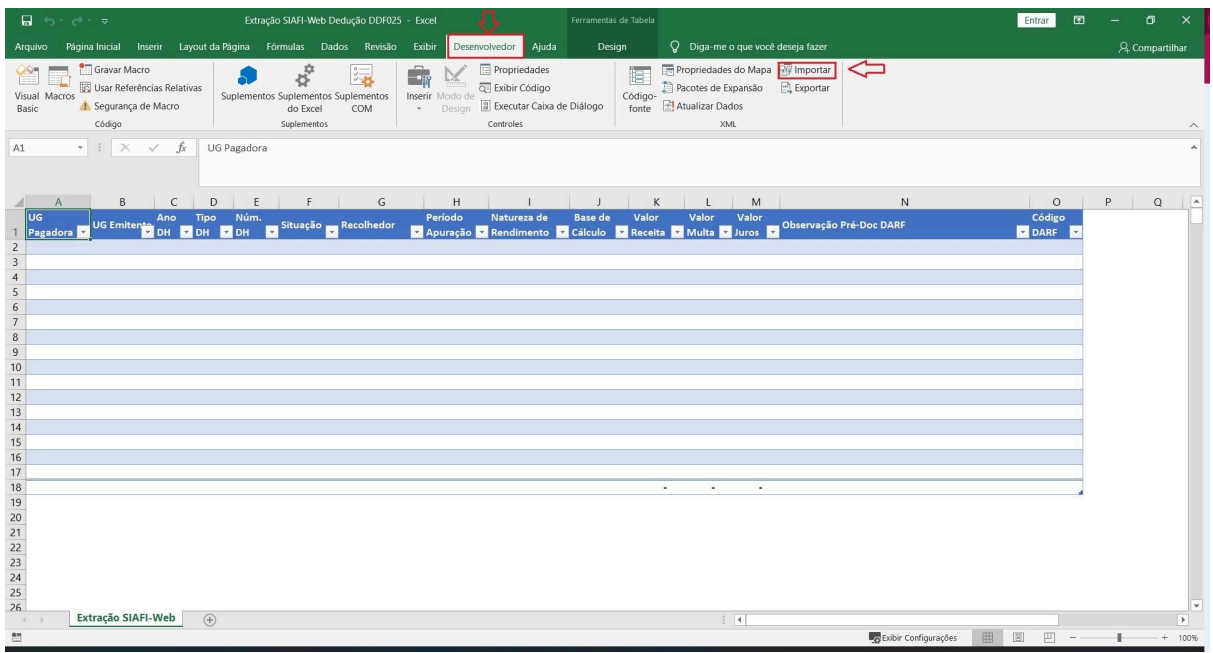

Após clicar na opção "Importar" da guia "Desenvolvedor", o passo seguinte será escolher a pasta em que foi salvo o arquivo XML, no exemplo a seguir, a pasta escolhida foi "Download" do Computador, clicar no arquivo identificado e no botão "Importar", conforme a tela abaixo:

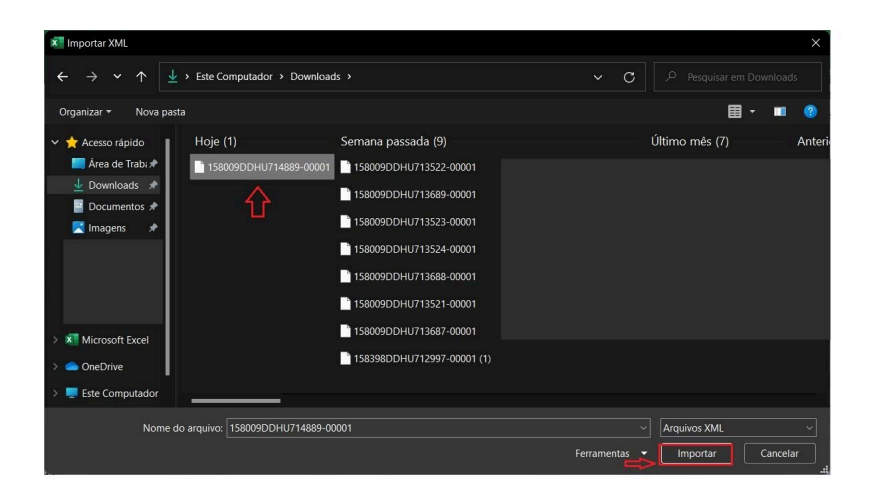

Após a importação, os dados brutos da planilha deverão ser tratados através da aplicação do filtro "DDF025" na coluna "Seleção", conforme demonstrado a seguir:

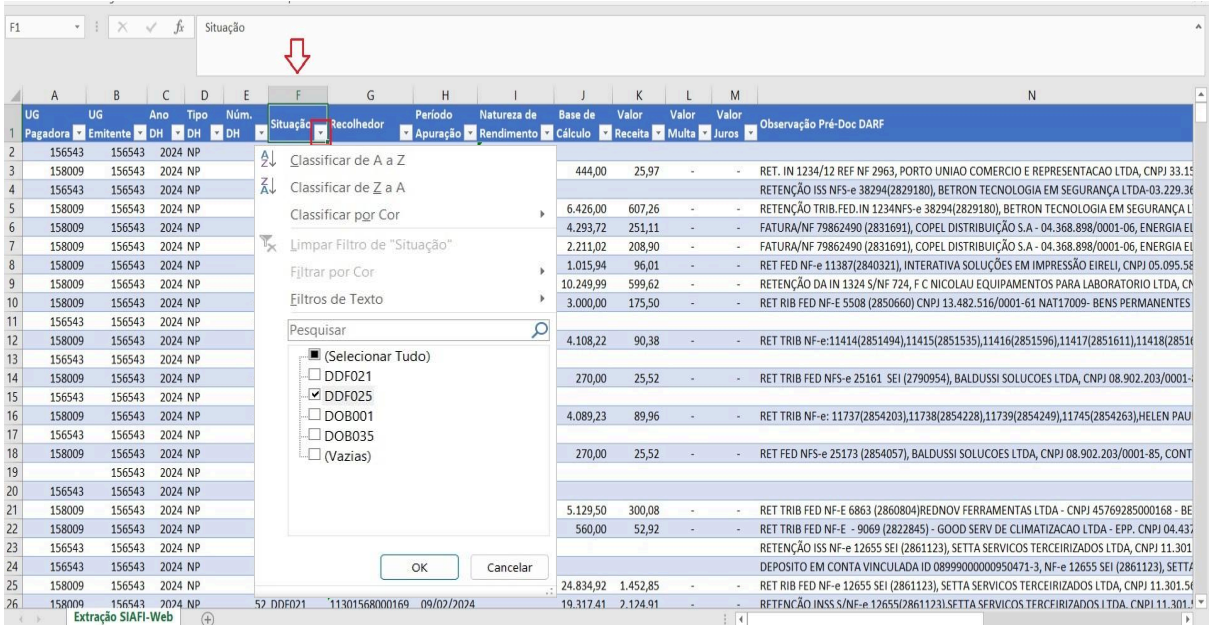

Na coluna "Período de Apuração" aplicar o filtro relativo ao período a que se referem os registros na EFD Reinf referente a DDF025, na tela a seguir foi utilizado como exemplo, a seleção do ano "2024" e do mês "fevereiro":

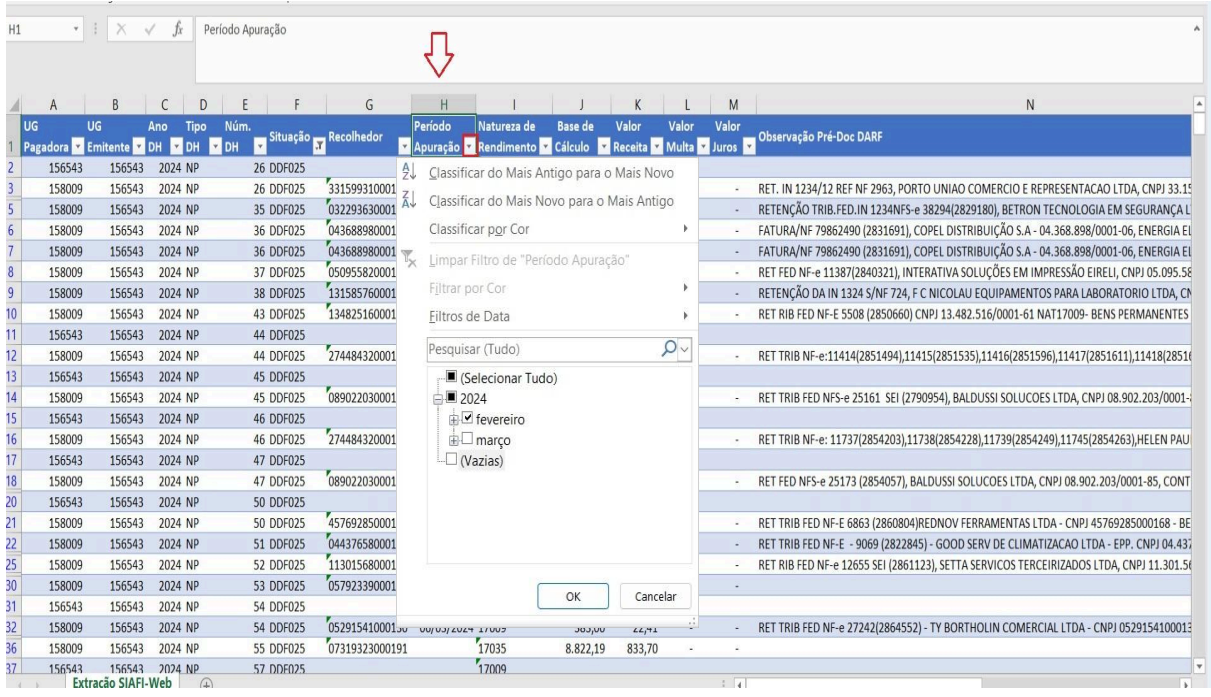

Após a aplicação dos filtros, a planilha estará apta para o registro das informações relativas à série R-4020 na EFD Reinf. No momento do registro, a unidade deverá se atentar, principalmente, para as informações constantes nas colunas:

- a) "UG Pagadora", que deverá corresponder a UG 158009;
- b) "UG Emitente", que deverá corresponder a UG da própria unidade;
- c) "Situação", que deverá corresponder a DDF025;
- d) "Período de Apuração", que deverá corresponder ao mês/ano a ser incluído na EFD Reinf;
- e) "Natureza de Rendimento", registrar na EFD Reinf de acordo com as informadas na DDF025;
- f) "Código DARF" devem corresponder às alíquotas aplicadas (Anexo I da IN RFB nº 1234/2012) e registrados na EFD Reinf de forma agregada ou separado, conforme informado na DDF025.

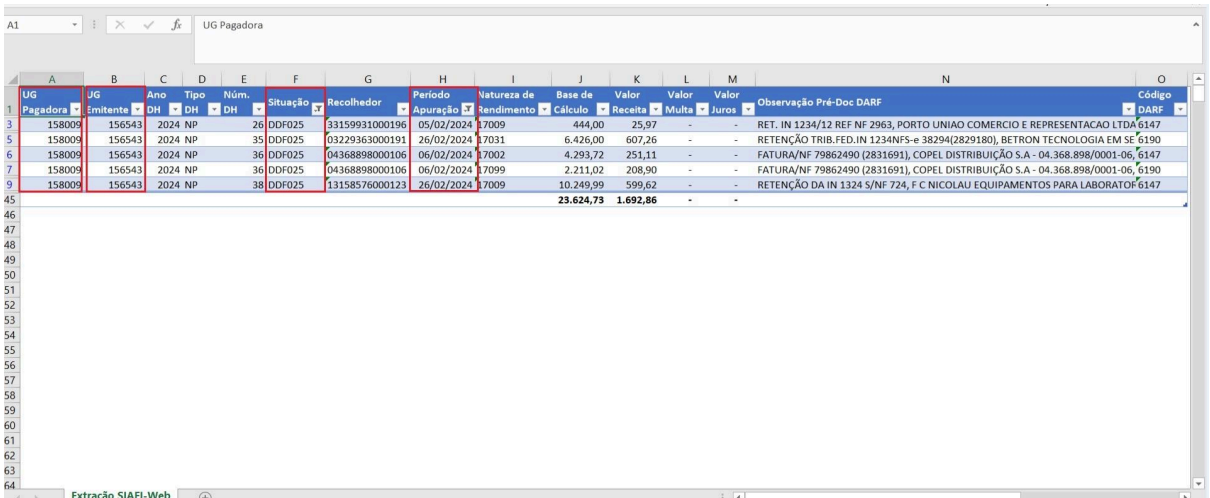

Para realizar o registro das informações no eCac "**Acessar EFD-Reinf**" no ícone inicial de "**Declarações e Demonstrativos",** conforme demonstrado na Série R-2000, clique na opção "**Rendimentos Pagos/Creditados (Série R-4000)**".

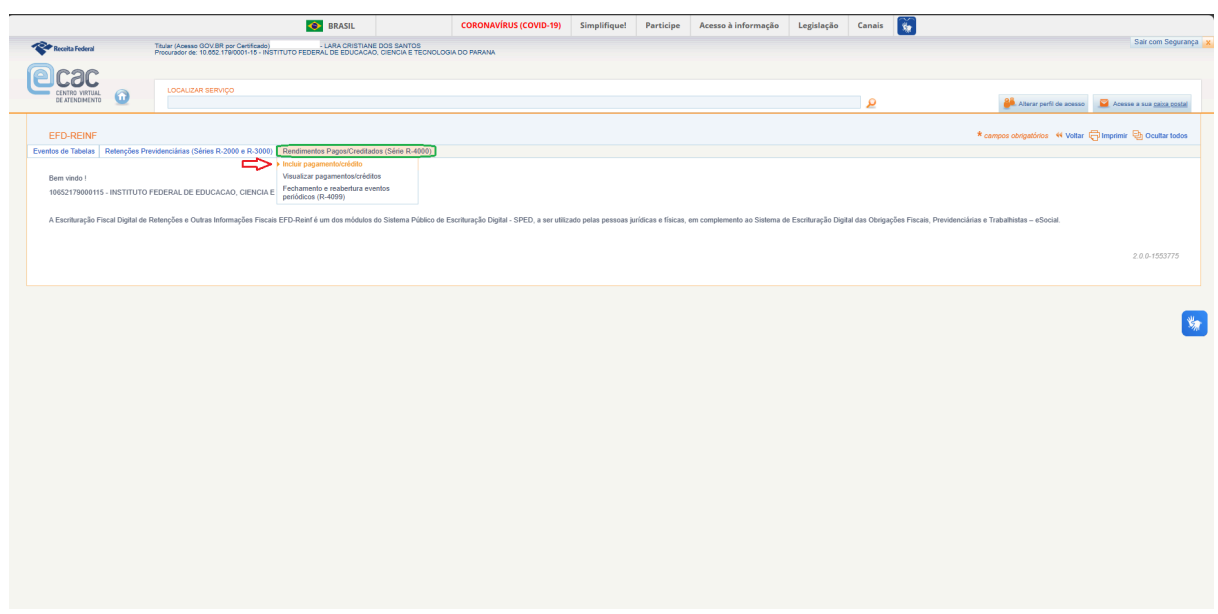

A janela seguinte apresentará as seguintes opções de eventos:

**R-4010:** Pagamentos/créditos a beneficiário pessoa física (registrar também os rendimentos pagos/creditados tributáveis, independentemente, de ter ocorrido ou não a retenção)

**R-4020:** Pagamentos/créditos a beneficiário pessoa jurídica (IN RFB 1234/2012)

**R-4040:** Pagamentos/créditos a beneficiários não identificados

**R-4080:** Retenção no recebimento ou auto retenção

Selecionar o evento de acordo com o tipo de pagamento/crédito realizado.

No exemplo de registro, foi escolhido o evento R-4020, já que será o mais comum, em relação aos pagamentos/créditos realizados pelo IFPR.

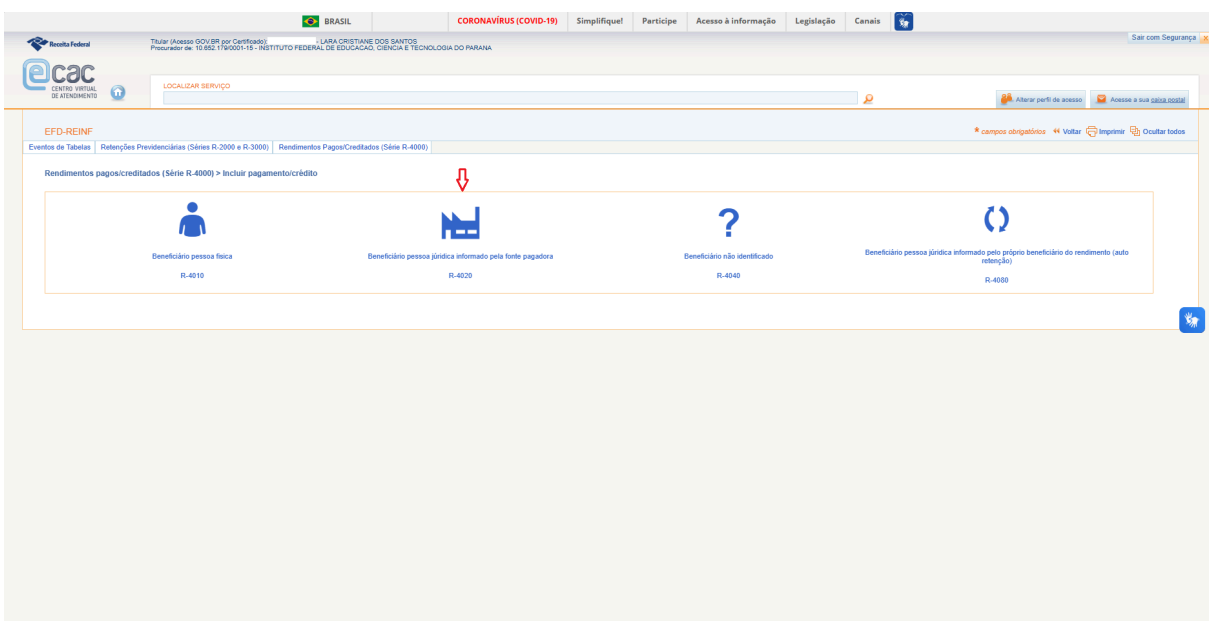

Para inclusão do evento R-4020, é preciso as seguintes informações iniciais: **Período de apuração**: XX/YYYY **CNPJ do Estabelecimento CNPJ do Beneficiário** Clique em **"Continuar"**

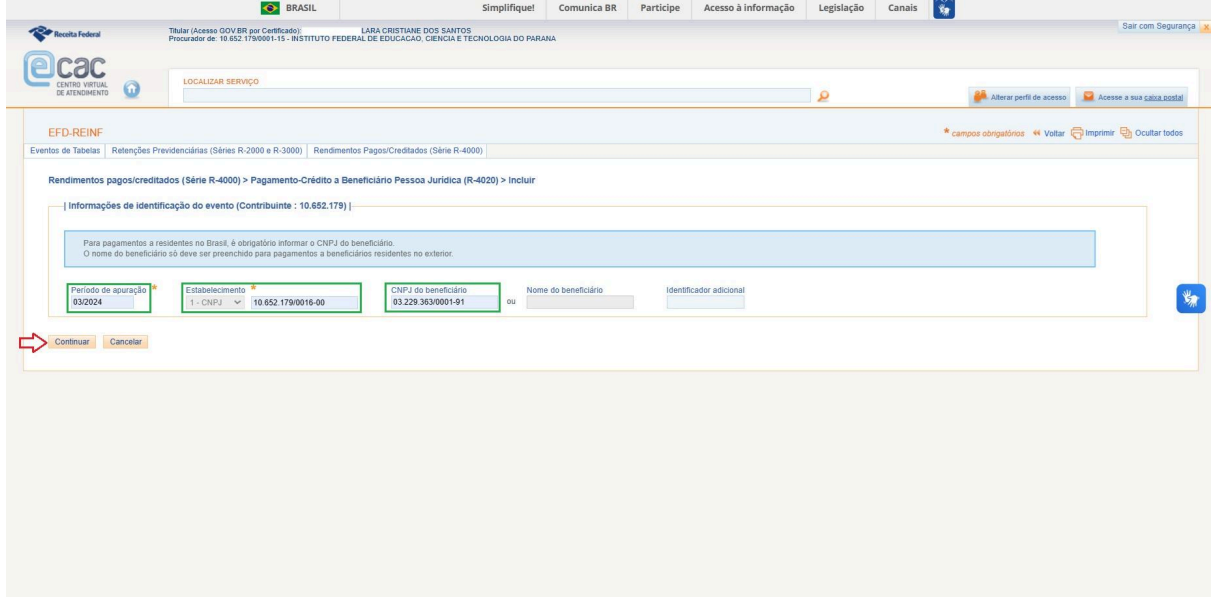

Na tela seguinte, no item "**Natureza de Rendimento / Pagamentos**" informe a "**Natureza do rendimento pago/creditado ao beneficiário**" ao clicar no ícone [**Incluir Nova**]

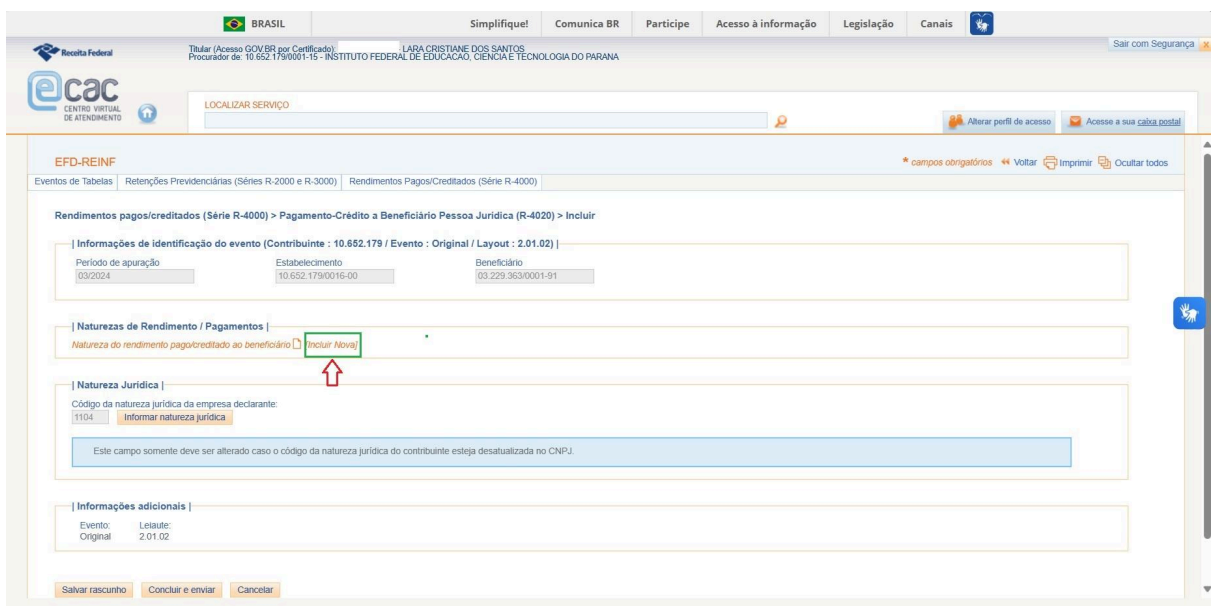

Na janela de identificação do rendimento, escolha no "**Grupo do rendimento**" e na "**Natureza do rendimento**", a opção que esteja relacionada ao pagamento/crédito realizado pela UGE. (consultar a  $\blacksquare$  [Tabela 01 - Grupo 17](https://docs.google.com/document/d/1Bw3oTXwq0AIu18L3hvIsB1aXV9Lq-uAO18UbjUMwwfA/edit?usp=sharing))

No campo **"Observações sobre a natureza do rendimento informada",** o usuário deverá preencher com as informações necessárias à identificação dos documentos a serem registrados na tela do "Detalhamento do pagamento", como: número do documento fiscal, documento SEI e número do processo SEI. Clique em "**Salvar**"

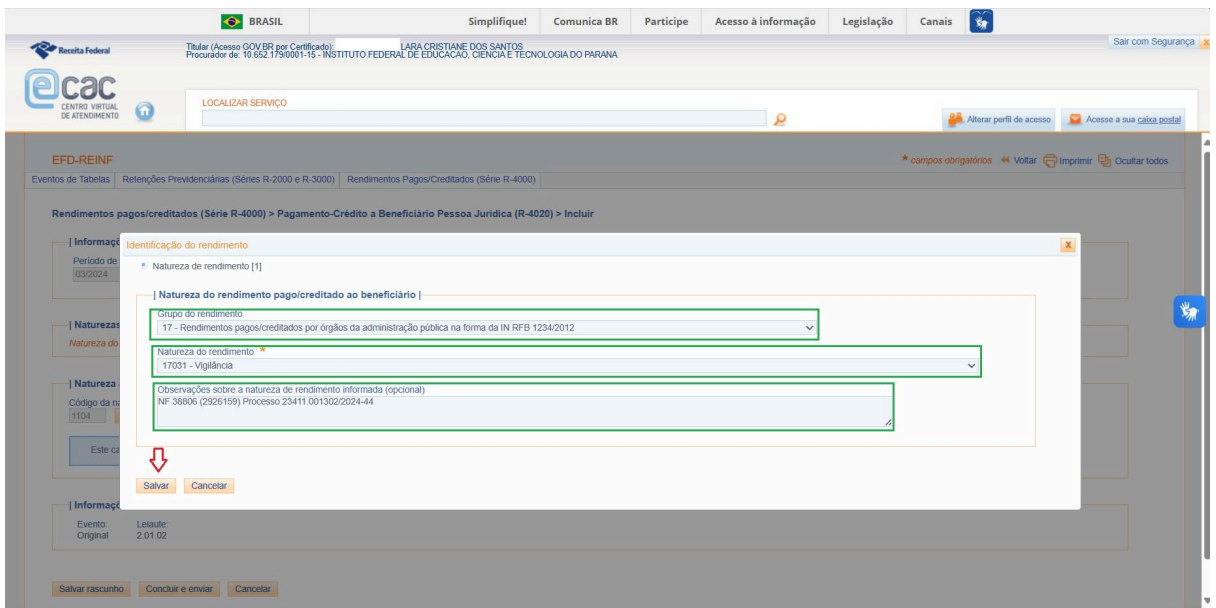

O próximo passo, é o **"Detalhamento dos pagamentos e/ou créditos",** por meio do acesso ao ícone **[Incluir Novo]**

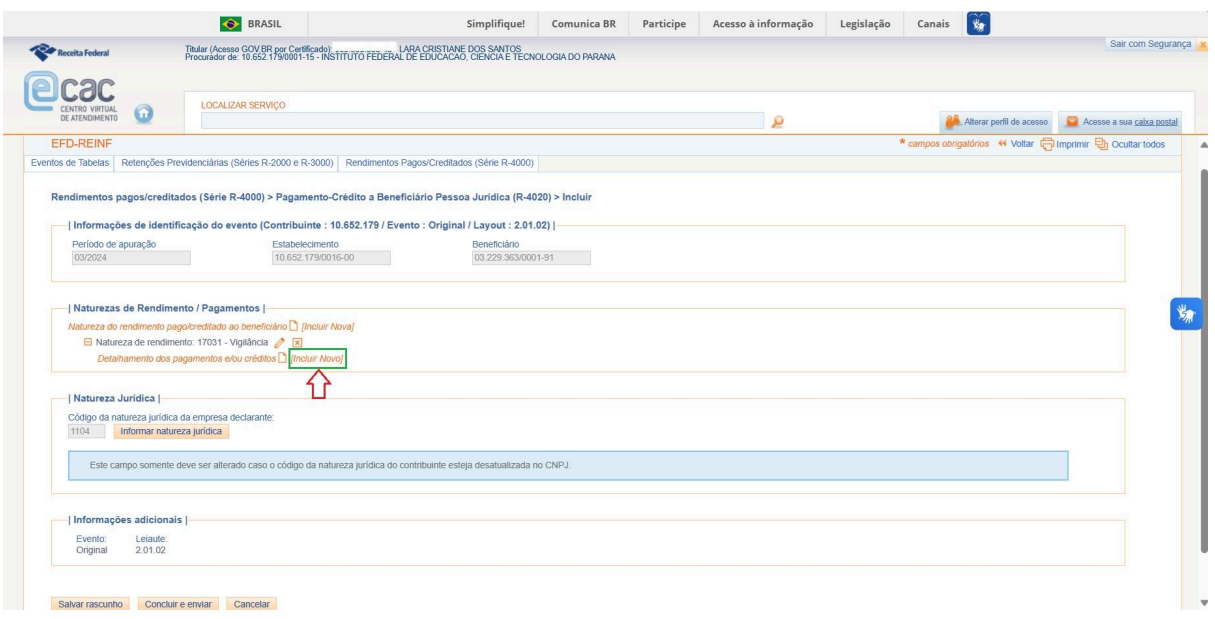

Na janela **"Detalhamento dos pagamentos e/ou créditos"** serão requeridas as seguintes informações:

**Data do Fato Gerador:** XX/YY/ZZZZ

**Valor bruto**

**Pagamento oriundo de decisão judicial:** Sim (Caso o rendimento pago seja proveniente de processo(s) judicial(is)) ou Não

**País**

**Observações:** (Não Preencher)

**Valor da Base de retenção** agregada ou dos impostos e contribuições separados (IR, CSLL, PIS e COFINS)

**Valor da retenção** agregada ou dos impostos e contribuições separados (IR, CSLL, PIS e COFINS)

Clique em **"Salvar"**

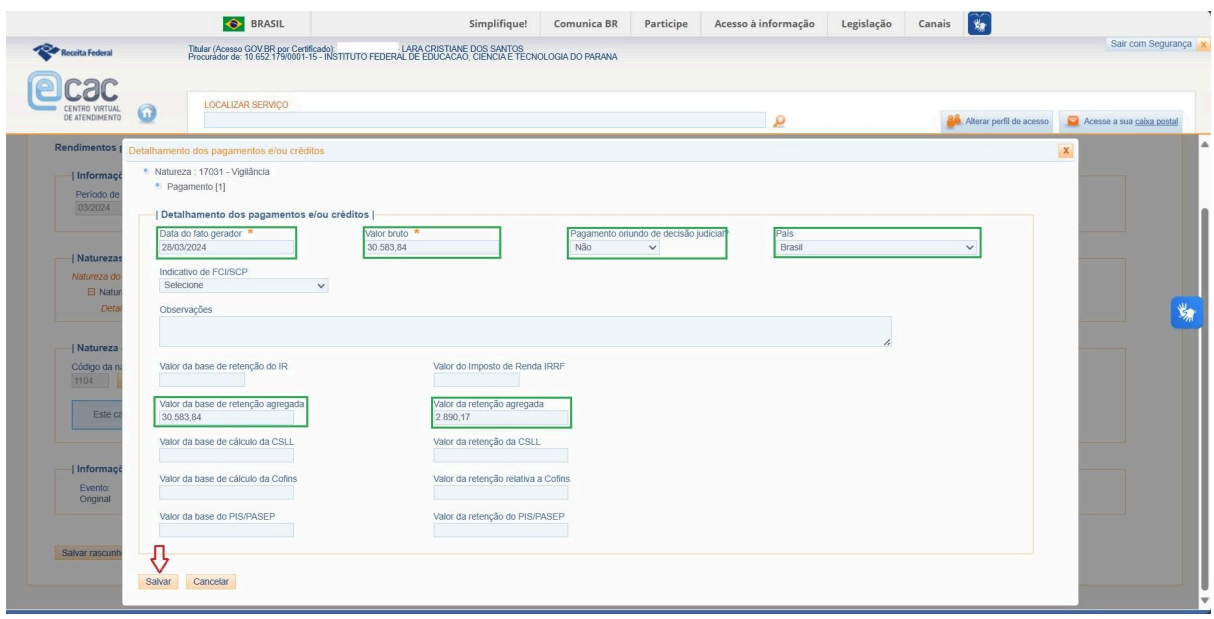

Se houver outros pagamentos e/ou créditos do mesmo período de apuração para o mesmo beneficiário, os procedimentos do campo **"Detalhamento dos pagamento e/ou créditos",** por meio do acesso ao ícone **[Incluir Novo]** devem ser repetidos.

Se houver suspensão da retenção dos impostos e contribuições a que se destinam os eventos da Série R-4000, essa situação deverá ser informada no campo "**Processos utilizados para a não retenção de tributos ou a depósitos judiciais"**, por meio de acesso no ícone [**Incluir Novo**].

Se não houver outros pagamentos e/ou créditos a serem registradas ou processos judiciais/administrativos de suspensão da retenção a serem informados, o servidor responsável poderá "**Salvar rascunho**" (o registro ficará com status de pendente de assinatura digital e envio para EFD - Reinf, situação utilizada quando houver outros pagamentos e/ou créditos a serem incluídos até o prazo de encerramento do período de apuração) ou "**Concluir e enviar**" (o sistema retornará solicitando a assinatura digital e a conclusão do envio do registro para a EFD-Reinf).

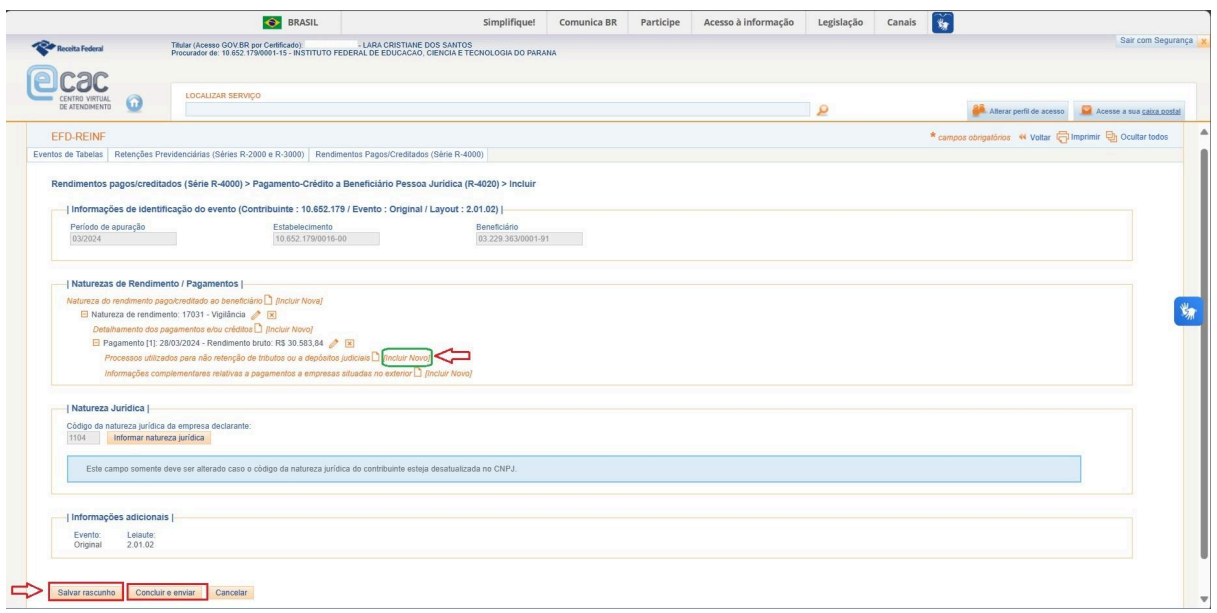

No caso de ter sido realizada a opção por [**Incluir Novo**] no item "**Processos utilizados para a não retenção de tributos ou a depósitos judiciais"**, as seguintes informações serão requeridas na próxima tela:

- a) **tipo de processo**: 1 administrativo ou 2 judicial;
- b) o **número do processo** (previamente cadastrado no evento R-1070 pela Ccont).

Clicar em "**Salvar**"

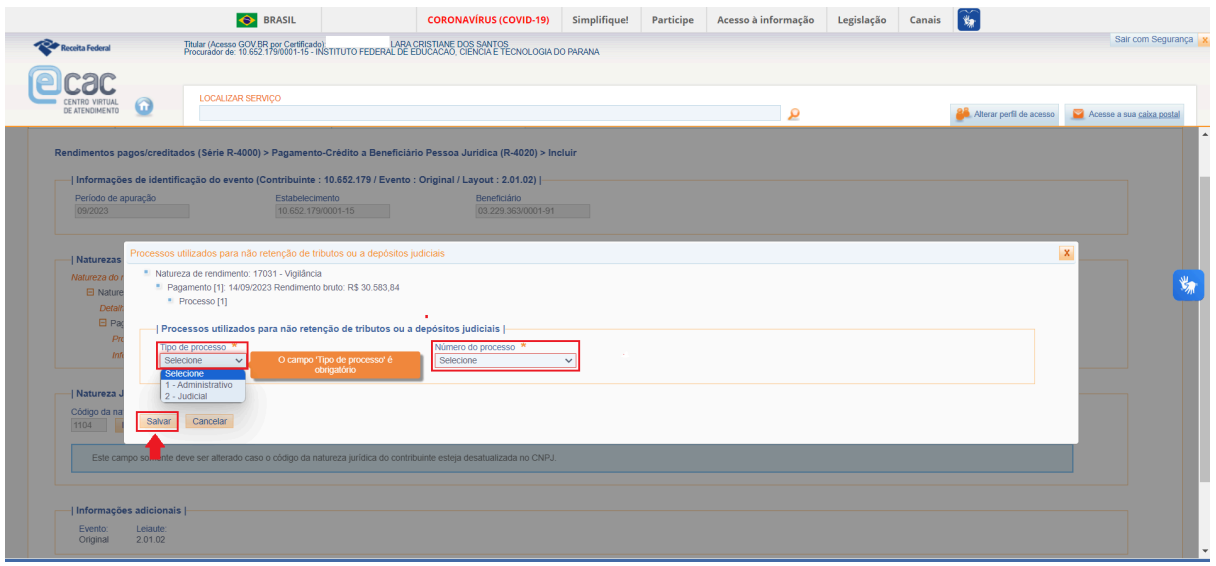

Após concluir todas as etapas clicar em "**Salvar rascunho**" ou "**Concluir e enviar**"

Ao optar pela opção de "**Concluir e envia**r" para a assinatura digital do registro da EFD Reinf no eCac será necessário instalar [Assinador](https://www.serpro.gov.br/links-fixos-superiores/assinador-digital/assinador-serpro) do SERPRO.

Para consulta ou alterações das informações já registradas na EFD-Reinf:

Selecione no ícone "**Rendimentos Pagos/Creditados (Série R-4000)**", a opção "**Visualizar pagamentos/créditos**" e preencher as seguintes informações requeridas no Campo "Rendimentos pagos/creditados (Série R-4000) > Pagamento-Crédito Lista" para listar eventos enviados ou em rascunho que deseja Consultar/Alterar:

Período de apuração: XX/YYYY a XX/YYYY

Selecione Estabelecimento: 1 - CNPJ, 2 - CPF ou 3 - CAEPF.

Informe o Número do Estabelecimento

Se optar por "Pesquisa avançada" poderá escolher entre os eventos R-4010, R-4020, R-4040 e/ou R-4080 e de maneira opcional, também definir o número de inscrição do beneficiário (CPF e/ou CNPJ).

Clique em "Listar"

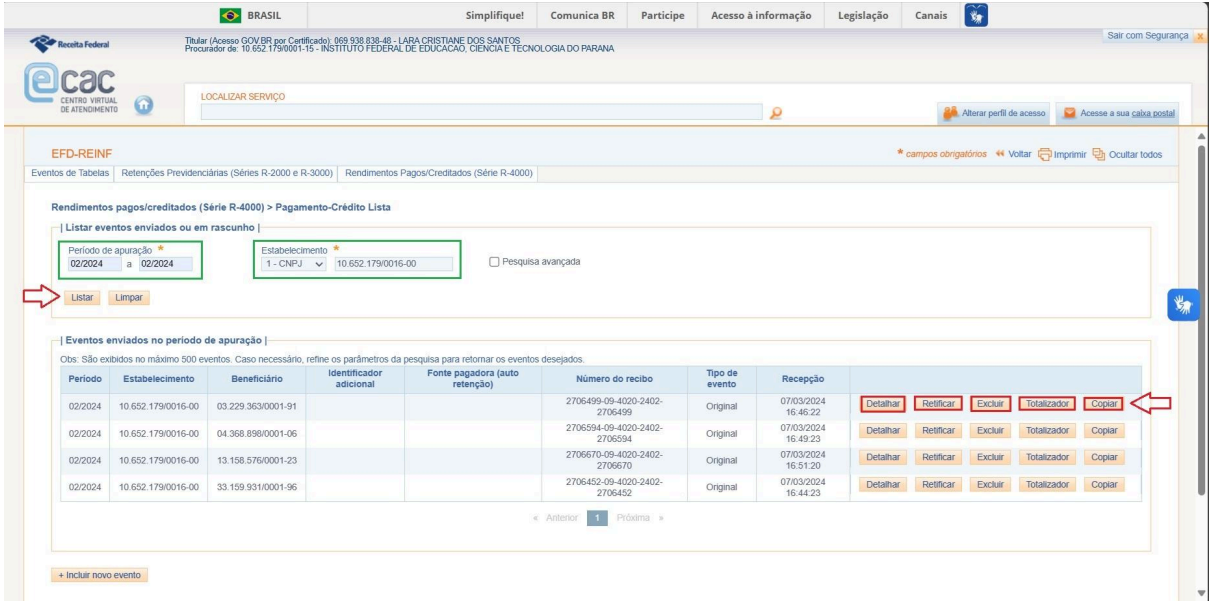

A Pesquisa retornará conforme as informações requeridas na tela anterior e as seguintes opções:

- a) "detalhar" as informações registradas;
- b) "retificar" as informações registradas;
- c) "excluir" as informações registradas;
- d) consultar o "totalizador" dos impostos e contribuições;
- e) "copiar" as informações registradas.

**Os eventos periódicos de Fechamento e Reabertura R-4099, são exclusivos da setorial de contabilidade (CCONT) do IFPR.**

**Ao final da realização dos registros e antes do fechamento da EFD-Reinf, não devem restar registros em rascunho.**

**Fonte:** Instrução Normativa RFB nº [2.005/2021](http://normas.receita.fazenda.gov.br/sijut2consulta/link.action?idAto=115131) Instrução [Normativa](http://normas.receita.fazenda.gov.br/sijut2consulta/link.action?idAto=119859) RFB nº 2.043, de 2021 Instrução Normativa RFB nº [2.110/2022](http://normas.receita.fazenda.gov.br/sijut2consulta/link.action?idAto=126687) Manual de [Orientação](http://sped.rfb.gov.br/pasta/show/2225) do Usuário da EFD Reinf - Versão 1.5.1.5 e 2.1.2.1